# ΗΙΟΚΙ

**Communication Instruction Manual** 

# IM3523 IM3533 IM3533-01 IM3536 LCR METER IM3570 IM7580 **IMPEDANCE ANALYZER** IM3590 CHEMICAL **IMPEDANCE ANALYZER**

HIOKI E.E. CORPORATION

November 2014 Revised edition 6 IM3570A983-06 14-11H

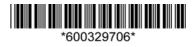

# Contents

3

5

| Introduction       | 1 |
|--------------------|---|
| Safety Information | 1 |

# Chapter 1 Specifications

| 1.1 | RS-232C Specifications | 3 |
|-----|------------------------|---|
| 1.2 | GP-IB Specifications   | 4 |
| 1.3 | USB Specifications     | 4 |
| 1.4 | LAN Specifications     | 4 |

# Chapter 2 Model IM3570/ IM3536 Connection and Setting

| 2.1 | Overview of Communication              | 5  |
|-----|----------------------------------------|----|
| 2.2 | <b>RS-232C</b> Connection and Settings | 7  |
|     | Connecting the RS-232C Cable           | 7  |
|     | Setting RS-232C                        | 8  |
| 2.3 | GP-IB Connection and Settings          | 9  |
|     | Connecting the GP-IB Cable             | 9  |
|     | Setting GP-IB                          | 9  |
| 2.4 | USB Settings and Connection            | 11 |
|     | Setting USB                            | 11 |
|     | Connecting the USB Cable               | 12 |
| 2.5 | LAN Settings and Connection            | 13 |
|     | LAN Settings                           | 13 |
|     | Connecting a LAN Cable                 | 18 |
| 2.6 | Remote Mode                            | 19 |

# Chapter 3Model IM3523Connection and Setting21

| 3.1 | Overview of Communication     | 21 |
|-----|-------------------------------|----|
| 3.2 | USB Settings and Connection   | 22 |
|     | Setting USB                   | 22 |
|     | Connecting the USB Cable      | 23 |
| 3.3 | GP-IB Connection and Settings |    |
|     | (when connected to the Z3000) | 24 |
|     | Connecting the GP-IB Cable    | 24 |
|     | Setting GP-IB                 | 24 |

| 3.4 | <b>RS-232C</b> Connection and Settin | gs |
|-----|--------------------------------------|----|
|     | (when connected to the Z3001)        | 26 |
|     | Connecting the RS-232C Cable         |    |
|     | Setting RS-232C                      | 27 |
| 3.5 | LAN Settings and Connection          |    |
|     | (when connected to the Z3002)        | 29 |
|     | LAN Settings                         | 29 |
|     | Connecting a LAN Cable               | 33 |
| 3.6 | Remote Mode                          | 34 |
|     |                                      |    |

# Chapter 4 Model IM3533/ IM3533-01/ IM3590 Connection and Setting 35

| 4.1 | Overview of Communication             | 35 |
|-----|---------------------------------------|----|
| 4.2 | USB Settings and Connection           | 37 |
|     | Setting USB                           | 37 |
|     | Connecting the USB Cable              | 38 |
| 4.3 | GP-IB Connection and Settings         |    |
|     | (when connected to the Z3000) .       | 39 |
|     | Connecting the GP-IB Cable            | 39 |
|     | Setting GP-IB                         | 39 |
| 4.4 | <b>RS-232C</b> Connection and Setting | S  |
|     | (when connected to the Z3001) .       | 41 |
|     | Connecting the RS-232C Cable          | 41 |
|     | Setting RS-232C                       | 42 |
| 4.5 | LAN Settings and Connection           |    |
|     | (when connected to the Z3002) .       | 43 |
|     | LAN Settings                          | 43 |
|     | Connecting a LAN Cable                | 48 |
| 4.6 | Remote Mode                           | 49 |

# Chapter 5Model IM7580Connection and Setting515.1Overview of Communication51

| 5.1 | Overview of Communication   | 51 |
|-----|-----------------------------|----|
| 5.2 | USB Settings and Connection | 53 |
|     | Setting USB                 | 53 |
|     | Connecting the USB Cable    | 54 |
| 5.3 | LAN Settings and Connection | 55 |
|     | LAN Settings                | 55 |
|     | Connecting a LAN Cable      | 60 |
|     |                             |    |

## Contents

| 5.4 | GP-IB Connection and Settings   |
|-----|---------------------------------|
|     | (when connected to the Z3000)61 |
|     | Connecting the GP-IB Cable 61   |
|     | Setting GP-IB 61                |
| 5.5 | RS-232C Connection and Settings |
|     | (when connected to the Z3001)63 |
|     | Connecting the RS-232C Cable    |
|     | Setting RS-232C 64              |
| 5.6 | Remote Mode65                   |
|     |                                 |

# Appendix

A 1

| Appendix 1 | Checking the USB Virtual |
|------------|--------------------------|
|            | COM Port A 1             |

# Introduction

This instruction manual provides details on the communication interfaces of the IM3523, IM3533, IM3533-01, IM3536 LCR Meter, IM3570, IM7580 Impedance Analyzer and IM3590 Chemical Impedance Analyzer. In this document, the "instrument" means the IM3523, IM3533, IM3533-01, IM3536, IM3570, IM7580 and IM3590.

# **Safety Information**

This manual contains information and warnings essential for safe operation of the instrument and for maintaining it in safe operating condition. Before using it, be sure to carefully read the following safety precautions.

## Safety Symbols

The following symbols in this manual indicate the relative importance of cautions and warnings.

| <u> WARNING</u>  | Indicates that incorrect operation presents a significant hazard that could result in seri-<br>ous injury or death to the user. |
|------------------|----------------------------------------------------------------------------------------------------|
| <u> ACAUTION</u> | Indicates that incorrect operation presents a possibility of injury to the user or damage to the product.                       |
| NOTE             | Advisory items related to performance or correct operation of the product.                                                      |

## Notation

#### Symbols in this manual

| $\bigcirc$                 | Indicates the prohibited action.                                                                                     |
|----------------------------|----------------------------------------------------------------------------------------------------|
| (p. )                      | Indicates the location of reference information.                                                                     |
| *                          | Indicates that descriptive information is provided below.                                                            |
| []]                        | Menus, commands, dialogs, buttons in a dialog, and other names on the screen and the keys are indicated in brackets. |
| CURSOR<br>(Bold character) | Bold characters within the text indicate operating key labels.                                                       |
| Windows                    | Unless otherwise specified, "Windows" represents Windows Vista, Windows 7 or Windows 8.                              |
| Dialogue                   | Dialogue box represents a Windows dialog box.                                                                        |

#### **Mouse Operation**

| Click:        | Press and quickly release the left button of the mouse.                                                                                              |
|---------------|----------------------------------------------------------------------------------------------------|
| Right-click:  | Press and quickly release the right button of the mouse.                                                                                             |
| Double click: | Quickly click the left button of the mouse twice.                                                                                                    |
| Drag:         | While holding down the left button of the mouse, move the mouse and then release the left button to deposit the chosen item in the desired position. |

# Specifications Chapter

# 1.1 RS-232C Specifications

| Transmission Method               |                         | Communication method: Full duplex<br>Synchronous method: Start-stop synchronization                                                                   |
|-----------------------------------|-------------------------|----------------------------------------------------------------------------------------------------|
| Transmission Speed                |                         | 9600 bps, 19200 bps, 38400 bps, 57600 bps                                                                                                    |
| Data Bits                         |                         | 8 bits                                                                                                    |
| Parity                            |                         | None                                                                                                    |
| Stop bit                          |                         | 1 bits                                                                                                    |
| Message terminator<br>(delimiter) |                         | CR+LF, CR                                                                                                    |
| Flow control                      |                         | Hardware (RTS/CTS control), software (XON/XOFF control)<br>"Handshake (About Buffer Flow Control)" (p. 3)<br>IM7580: Software (XON/XOFF control only) |
| Electrical                        | Input voltage<br>level  | 5 to 15 V ON<br>-15 to -5 V OFF                                                                                                    |
| Specifications                    | Output voltage<br>level | 5 to 9 V ON<br>-9 to -5 V OFF                                                                                                    |

# Handshake (About Buffer Flow Control)

### **Control during Receiving**

#### When using hardware (RTS/CTS control):

- When the data in the receive buffer exceeds <u>85%</u> of the buffer, <u>CA(RTS) is set to OFF</u> and the controller is notified that there is not much space remaining in the buffer.
- Processing of the data in the buffer continues, and then <u>CA(RTS) is set to ON</u> and the controller is notified that there is sufficient remaining space in the buffer when the amount of data becomes less than <u>25%</u>.

#### When using software (XON/XOFF control):

- When the data in the receive buffer exceeds <u>75%</u> of the buffer, <u>XOFF(13H) is sent</u> and the controller is notified that there is not much space remaining in the buffer.
- Processing of the data in the buffer continues, and then <u>XON(11H) is sent</u> and the controller is notified that there is sufficient remaining space in the buffer when the amount of data becomes less than <u>25%</u>.

## **Control during Sending**

#### When using hardware (RTS/CTS control):

• When CB(CTS) is confirmed to be OFF, the sending of data is halted. When it is confirmed to be ON, the sending of data is resumed.

#### When using software (XON/XOFF control):

• <u>When XOFF is received</u>, the sending of data is halted. <u>When XON is received</u>, the sending of data is resumed.

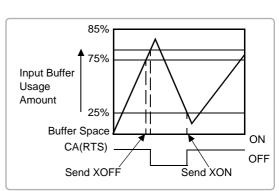

# **1.2** GP-IB Specifications

| SH1 | Supports all source handshake functions.                                                                                                    |
|-----|----------------------------------------------------------------------------------------------------|
| AH1 | Supports all acceptor handshake functions.                                                                                                    |
| Т6  | Supports standard talker functions.<br>Supports serial poll functions.<br>Talk only mode is not supported.<br>Supports the talker cancel function by MLA (My Listen Address). |
| L4  | Supports standard listener functions.<br>Listener only mode is not supported.<br>Supports the listener cancel function by MTA (My Talk Address).                              |
| SR1 | Supports all service request functions.                                                                                                    |
| RL1 | Supports all remote/local functions.                                                                                                    |
| PP0 | Parallel poll functions are not supported.                                                                                                    |
| DC1 | Supports all device clear functions.                                                                                                    |
| DT1 | Supports all device trigger functions.                                                                                                    |
| C0  | Controller functions are not supported.                                                                                                    |
| -   |                                                                                                    |

Code used: ASCII code

# **1.3 USB Specifications**

| Connector           | Series B receptacle            |
|---------------------|--------------------------------|
| Compliance standard | USB2.0 (Full Speed/High Speed) |
| No. of ports        | 1                              |
| Class               | Communication class            |
| Supported OS        | Windows Vista, 7, 8            |

# **1.4 LAN Specifications**

| Connector           | RJ-45 connector × 1                                                                          |
|---------------------|----------------------------------------------------------------------------------------------|
| Compliance standard | IEEE 802.3-compliant Ethernet                                                                |
| Transfer system     | 10BASE-T/ 100BASE-TX Auto detected<br>IM7580: 10BASE-T/ 100BASE-TX/ 1000BASE-T Auto detected |
| Protocol            | TCP/IP                                                                                       |
| Function            | Command control                                                                              |

# Model IM3570/ IM3536 **Connection and** Chapter 2 Setting

### **Overview of Communication** 2.1

You can control the instrument with communication commands from a computer via the GP-IB, RS-232C, USB, and LAN interfaces.

There are the following four communication methods. To enable communication, the communication conditions need to be set on the instrument.

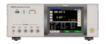

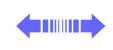

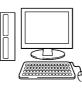

## RS-232C communication (p. 7)

Printer can be connected to enable printing measurement values and screens.

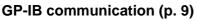

- Commands common to IEEE-488-2 1987 (requirement) can be used.
- The instrument complies with the following standard. (Compliance standard: IEEE-488.1 1987)
- The instrument has been designed with reference to the following standard. (Reference standard: IEEE-488.2 1987)

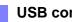

### USB communication (p. 11)

The instrument is communication class compatible.

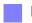

### LAN communication (p. 13)

Command control using the TCP/IP protocol is possible.

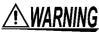

 Always turn both devices OFF when connecting and disconnecting an interface connector. Otherwise, an electric shock accident may occur.

- To avoid damage to the instrument, do not short-circuit the terminal and do not input voltage to the terminal.
- Failure to fasten the connectors properly may result is sub-specification performance or damage to the equipment.

## Screen Displayed while Setting Interfaces

When you set an interface, the icon for the set interface is displayed on the right side of the screen.

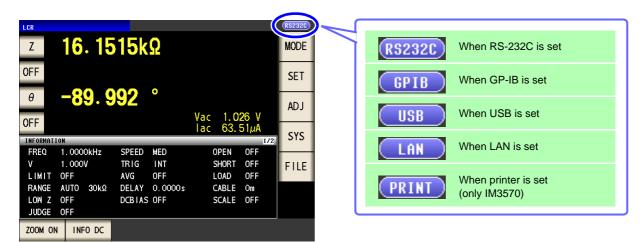

# 2.2 RS-232C Connection and Settings

## **Connecting the RS-232C Cable**

Connect the RS-232C cable to the RS-232C connector. (Recommended cable: 9637 RS-232C cable)

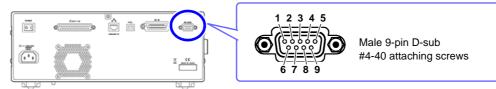

To connect the instrument to a controller (DTE), use a <u>crossover cable</u> compatible with the connectors on both the instrument and the controller. The I/O connector is a DTE (Data Terminal Equipment) configuration.

| Connector (D-sub)<br>Pin No. | Interchange Circuit<br>Name | CCITT<br>Circuit No. | EIA<br>Abbreviation | JIS<br>Abbreviation | Common<br>Abbreviation |
|------------------------------|-----------------------------|----------------------|---------------------|---------------------|------------------------|
| 1                            | Unused                      |                      |                     |                     |                        |
| 2                            | Received Data               | 104                  | BB                  | RD                  | RxD                    |
| 3                            | Transmitted Data            | 103                  | BA                  | SD                  | TxD                    |
| 4                            | Data Terminal Ready         | 108/2                | CD                  | ER                  | DTR                    |
| 5                            | Signal Ground               | 102                  | AB                  | SG                  | GND                    |
| 6                            | Unused                      |                      |                     |                     |                        |
| 7                            | Request to Send             | 105                  | CA                  | RS                  | RTS                    |
| 8                            | Clear to Send               | 106                  | СВ                  | CS                  | CTS                    |
| 9                            | Unused                      |                      |                     |                     |                        |

### Example: Connecting to a DOS/V PC

Specification: D-sub 9-pin female and female connector, reverse connection

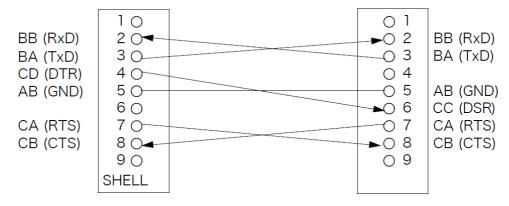

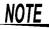

Hardware control will not work properly if you use a cable that has CA(RTS) and CB(CTS) - short-circuited.

| Setting RS-232C                                                                                                    |                                                                                                    |
|----------------------------------------------------------------------------------------------------|----------------------------------------------------------------------------------------------------|
| Procedure         You can configure the setting from any or                                                                                                    | of LCR mode, ANALYZER mode (only IM3570).                                                                                                    |
| 1       LCR Measurement Screen         CR       16.1515kΩ       MODE         OFF       -89.9992       B         0       -89.9992       AJJ         OFF       Vac 1.026 V       Vac 63.51µA         INFORMATION       Vac 1.026 V       Vac 63.51µA         INFORMATION       Vac 1.026 V       Vac 63.51µA         Vac 1.000kHz       SPEED MED       OPEN 0FF         V 1.0000kHz       SPEED MED       OPEN 0FF         V 1.0000kHz       SPEED MED       OPEN 0FF         V 1.0000kHz       SPEED MED       OPEN 0FF         V 1.0000kHz       SPEED MED       OPEN 0FF         V 1.0000kHz       SPEED MED       OPEN 0FF         V 1.0000kHz       SPEED MED       OPEN 0FF         V 1.0000kHz       OPEA 0FF       LOAD 0FF         V MG 0FF       DCBIAS 0FF       SCALE 0FF         V J       OFF       NFO       TEST         V J       I/F       INFO       TEST         V J       I/F       INFO       TEST                                                                                                    | Interface Settings                                                                                                    |
| RS232C       GP IB       USB       LAN       PR INT         Image: Second second sec |                                                                                                    |
| 3 RS-232C Settings<br>sys<br>I/F INFO TEST CLOCK                                                                                                    | Select the baud rate setting.                                                                                                    |
| RS232C GP IB USB LAN PR INT<br>BAUD RATE 9600 19200 38400 57600<br>HANDSHAKE OFF HARD XON/OFF BOTH<br>TERM CR+LF CR                                                                                                    | Select the handshake setting.         OFF       No flow control         HARD       Hardware (RTS/CTS control)         XON/OFF       Software (XON/XOFF control)         BOTH       Hardware + software |
| <b>EXIT</b> to confirm the setting.                                                                                                    | Select the terminator setting.                                                                                                    |

# 2.3 GP-IB Connection and Settings

# **Connecting the GP-IB Cable**

Connect the GP-IB cable to the GP-IB connector.

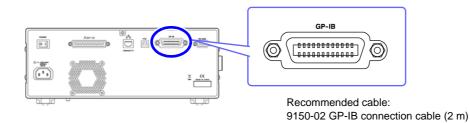

## **Setting GP-IB**

| Procedure                                 | You can conf                     | igure the sett                    | ing from ar | ny of LCR | mode, /   | NALYZER n | node (onl | y IM3570) |       |
|-------------------------------------------|----------------------------------|-----------------------------------|-------------|-----------|-----------|-----------|-----------|-----------|-------|
| <b>1</b> LC                               | R Measuremer                     | nt Screen                         |             |           | SVS       |           | Interface | Settings  |       |
| z 16.1                                    | 515kΩ                            |                                   | MODE        |           | I/F       |           | INFO      | TEST      | CLOCK |
| οff<br>θ <b>-89</b> .                     | 992°                             |                                   | SET<br>ADJ  |           | RS        | GP I B    | USB       | LAN       | PRINT |
|                                           |                                  | Vac 1.026<br>Tac 63.51µ/          |             |           | BAUD RATE | 9600      | 19200     | 38400     | 57600 |
| FREQ 1.0000kHz<br>V 1.000V<br>LIMIT OFF   | SPEED MED<br>TRIG INT<br>AVG OFF | OPEN OFF<br>SHORT OFF<br>LOAD OFF |             |           | HANDSHAKE | OFF       | HARD      | XON/OFF   | BOTH  |
| RANGE AUTO 30kΩ<br>LOW Z OFF<br>JUDGE OFF |                                  | CABLE Om<br>SCALE OFF             |             |           | TERM      | CR+LF     | CR        |           |       |
| ZOOM ON INFO DC                           |                                  |                                   |             |           |           |           |           |           |       |

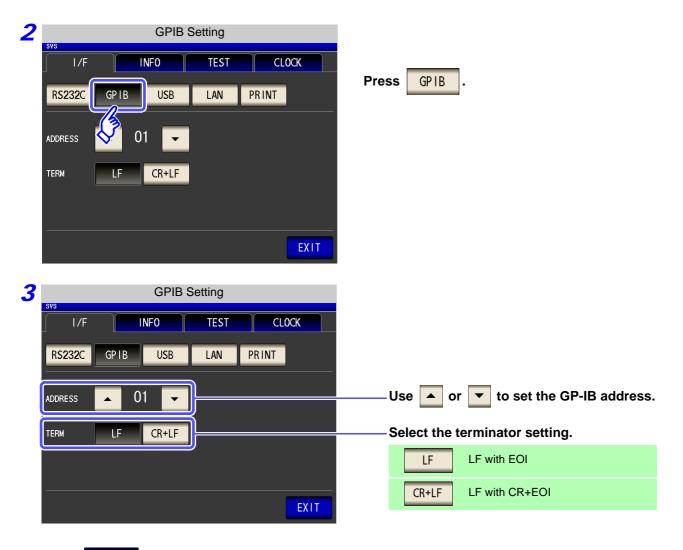

**4** Press **EXIT** to confirm the setting.

# 2.4 USB Settings and Connection

NOTETo connect the instrument to a computer the first time, a dedicated USB driver must be installed.Before connecting the instrument to the computer, install the USB driver.The USB driver can be downloaded from the bundled CD, or our web site.(http://www.hioki.com)The USB driver is compatible with the Windows Vista (32-bit, 64-bit version), Windows 7 (32-bit, 64-bit version), windows 7 (32-bit, 64-bit version), and Windows 8 (32-bit, 64-bit version) operating systems.Additionally, do not put the computer into the sleep state while the instrument is connected to the computer.

# **Setting USB**

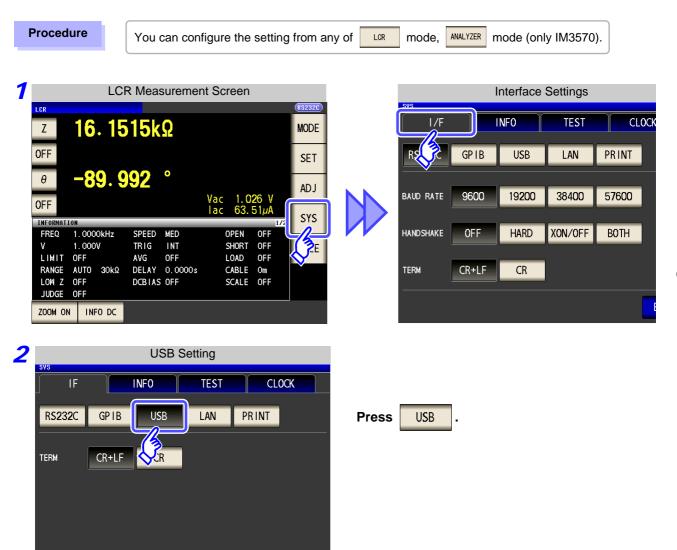

EXIT

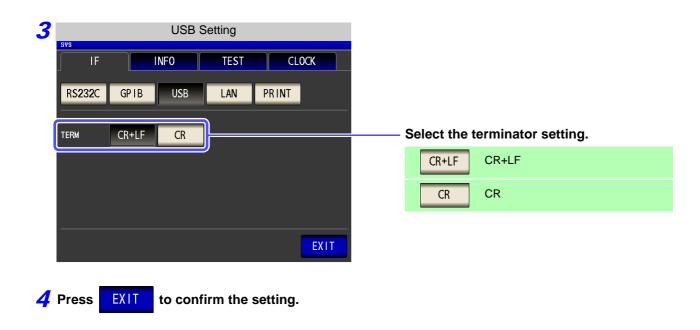

# **Connecting the USB Cable**

Connect a USB cable (commercially available USB cable) to the USB port of the instrument.

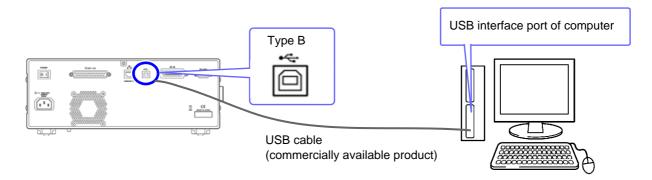

• To avoid faults, do not disconnect or reconnect the USB cable during instrument operation.

 Connect the instrument and the computer to a common earth ground. Using different grounds could result in potential difference between the instrument and the computer. Potential difference on the USB cable can result in malfunctions and faults.

# 2.5 LAN Settings and Connection

## **LAN Settings**

You can perform command control using the TCP/IP protocol. Set the instrument to match your network environment in advance.

- Make these settings before connecting to a network. Changing settings while connected can duplicate IP addresses of other network devices, and incorrect address information may otherwise be presented to the network.
  - The instrument does not support DHCP (automatic IP address assignment) on a network.

### **Setting Items**

| IP address      | Identifies each device connected on a network.<br>Each network device must be set to a unique address.<br>The instrument supports IP version 4, with IP addresses indicated as four decimal octets, e.g.,<br>"192.168.0.1".                                                                                                    |
|-----------------|----------------------------------------------------------------------------------------------------|
| Subnet mask     | This setting is for separating the IP address into the network address that indicates the network and the host address that indicates the instrument. On this instrument, the subnet mask is represented as four decimal numbers separated by ". " such as "255.255.255.0."                                                        |
| Default Gateway | When the computer and instrument are on different but overlapping networks (subnets), this IP ad-<br>dress specifies the device to serve as the gateway between the networks.<br>If the computer and instrument are connected one-to-one, no gateway is used, and the instrument's<br>default setting "0.0.0.0" can be kept as is. |

#### **Network Environment Configuration**

#### Example 1. Connecting the instrument to an existing network

When connecting the instrument to an existing network, the network settings need to be confirmed in advance.

An IP address which is not the same as that of another network device needs to be assigned.

Confirm the following items with the network administrator, and write them down.

| IP Address<br>Subnet Mask |                                    |
|---------------------------|------------------------------------|
| Default Gateway           | ·································· |
| -                         |                                    |

### Example 2. Connecting multiple instruments to a single computer using a hub

When building a local network with no outside connection, the following private IP addresses are recommended.

Example of private IP address:

IP Address ......Computer: 192.168.0.100

Instrument: 192.168.0.1, 192.168.0.2, 192.168.0.3...

(Set an IP address that differs from that of other network devices.)

### Example 3. Connecting one instrument to a single computer using the 9642 LAN Cable

Instrument: 192.168.0.1 (Set to a different IP address than the computer.)

Default Gateway ..... OFF(0.0.0.0)

| Procedure          | You can configure the setting from a                                                                      | ny of LCR | mode, ANALYZER | mode (only IM3570).                                                                                  |
|--------------------|----------------------------------------------------------------------------------------------------|-----------|----------------|----------------------------------------------------------------------------------------------------|
|                    | R Measurement Screen                                                                                      | B<br>H    |                | Interface Settings<br>INFO TEST CLC<br>USB LAN PRINT<br>19200 38400 57600<br>HARD XON/OFF BOTH<br>CR |
|                    | LAN Settings<br>INFO TEST CLOCK<br>USB LAN PRINT<br>88. 000. 001 PORT 03570<br>IS. 255. 000 TERM CR+LF CR | Press     | LAN .          |                                                                                                    |
| 3<br>5V5<br>IF     | OFF<br>EXIT<br>LAN Settings<br>INFO TEST CLOCK                                                            |           |                |                                                                                                    |
| SUBNETMASK 255. 25 | USB LAN PRINT<br>8. 000. 001 PORT 00070<br>5. 255. 000 TERM CR+LF CR<br>OFF EXIT                          | ——— Sele  | ect the IP add | ress.                                                                                                |

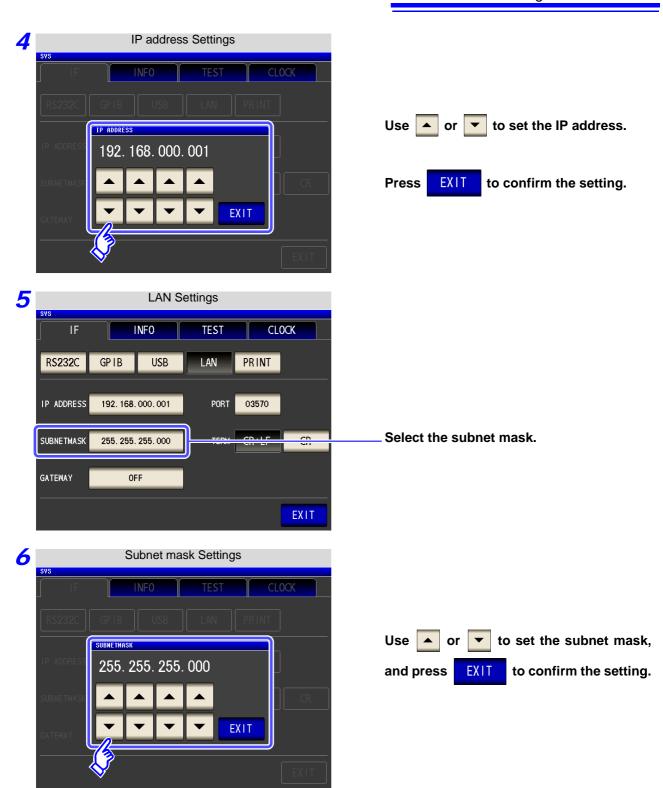

| NOTE Any of the | he following 30 sub | net masks can be s                   | et for the instrument. |
|-----------------|---------------------|--------------------------------------|------------------------|
| 128.000.000.000 | 255.128.000.000     | 255.255.128.000                      | 255.255.255.128        |
| 192.000.000.000 | 255.192.000.000     | 255.255.192.000                      | 255.255.255.192        |
| 224.000.000.000 | 255.224.000.000     | 255.255.224.000                      | 255.255.255.224        |
| 240.000.000.000 | 255.240.000.000     | 255.255.240.000                      | 255.255.255.240        |
| 248.000.000.000 | 255.248.000.000     | 255.255.248.000                      | 255.255.255.248        |
| 252.000.000.000 | 255.252.000.000     | 255.255.252.000                      | 255.255.255.252        |
| 254.000.000.000 | 255.254.000.000     | 255.255.254.000                      |                        |
| 255.000.000.000 | 255.255.000.000     | 255.255.255.000<br>(Initial setting) |                        |

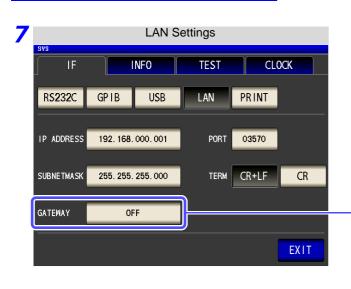

#### Select the default gateway.

If the default gateway does not need to be set, for example, when connecting the instrument and computer on a one-to-one basis using a cross cable, leave this set to OFF.

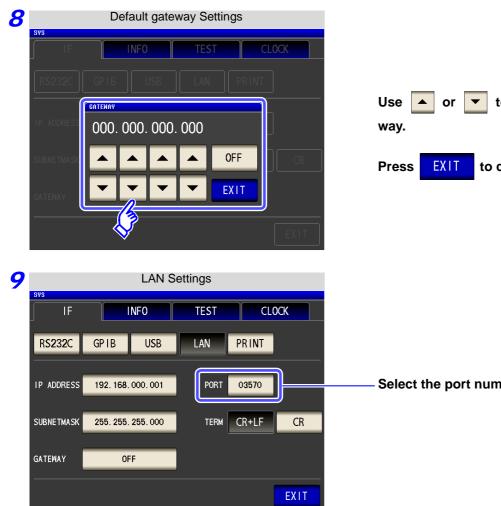

to set the default gate-

to confirm the setting.

Select the port number.

| 10<br><sup>SYS</sup> | Port number Settings      |                                          |                                                                                                    |
|----------------------|---------------------------|------------------------------------------|----------------------------------------------------------------------------------------------------|
| IF<br>RS232C         | INFO TEST                 | CLOCK<br>RINT<br>C<br>CR<br>EXIT<br>EXIT | Use or to set the port number to use for communication commands.<br>Settable range : 1024 to 65535 |
| 11                   | LAN Settings              |                                          |                                                                                                    |
| sys<br>IF            | INFO TEST                 | CLOCK                                    |                                                                                                    |
| RS232C               | GP I BUSBLAN P            | PRINT                                    |                                                                                                    |
| IP ADDRESS           | 192. 168. 000. 001 PORT ( | 03570                                    |                                                                                                    |
| SUBNETMASK           | 255. 255. 255. 000        | CR+LF CR                                 | Select the terminator setting.                                                                     |
| GATEWAY              | OFF                       |                                          | CR+LF CR+LF                                                                                        |
|                      |                           | EXIT                                     | CR CR                                                                                              |

**12** Press **EXIT** to confirm the setting.

## **Connecting a LAN Cable**

Use a LAN cable to connect the instrument and computer.

#### **Required items:**

When connecting the instrument to an existing network (prepare any of the following):

- Straight-through Cat 5, 100BASE-TX-compliant Ethernet cable (up to 100 m, commercially available). For 10BASE communication, a 10BASE-T-compliant cable may also be used.
- Hioki 9642 LAN Cable (option)

(A cross adapter cannot be used.)

When connecting one instrument to a single computer (prepare one of the following):

- 100BASE-TX-compliant cross-over cable (up to 100 m)
- 100BASE-TX-compliant straight-through cable with cross-over adapter (up to 100 m)
- Hioki 9642 LAN Cable (option)

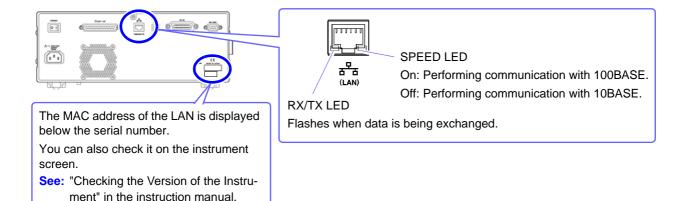

When connecting the instrument to a single computer (connect the instrument to the computer)

Connecting with the 9642 LAN Cable and crossover adapter (supplied with the 9642)

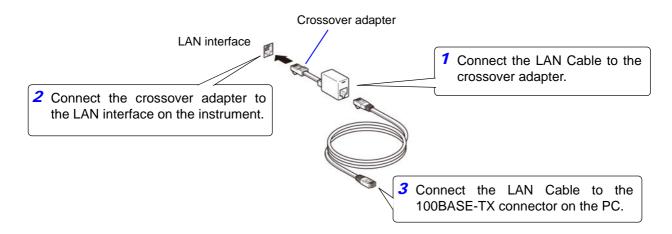

# 2.6 Remote Mode

ZOOM ON

INFO DC

When you connect a device to an interface and start communication, the mode becomes remote mode (remote operation state) and the keys on the LCD are disabled.

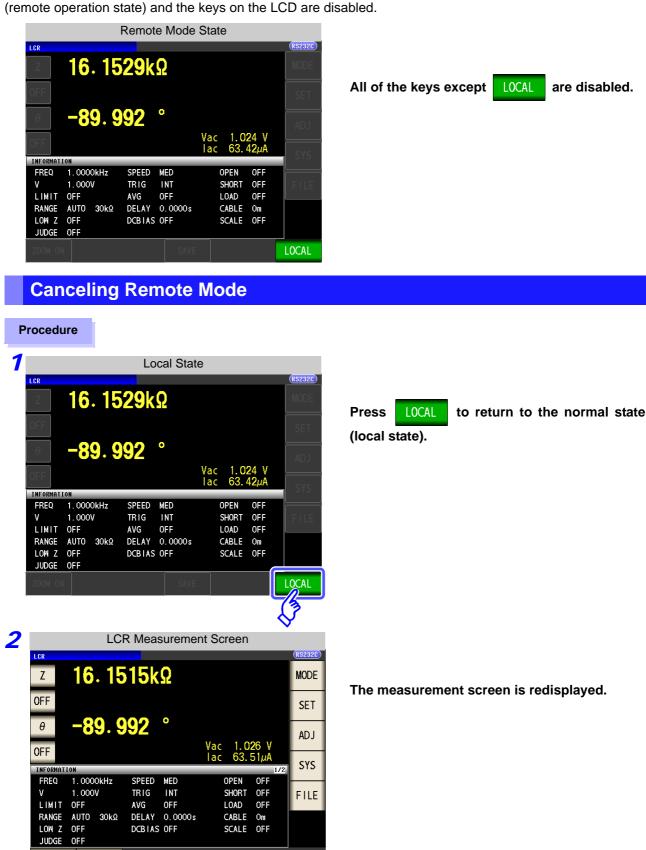

Chapter 2 Model IM3570/ IM3536 Connection and Setting

# Model IM3523 Connection and Setting

# Chapter 3

# 3.1 Overview of Communication

You can control the instrument with communication commands from a computer via the USB, GP-IB, RS-232C and LAN interfaces.

There are the following four communication methods. To enable communication, the communication conditions need to be set on the instrument.

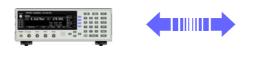

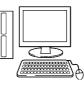

### USB communication (p. 22)

The instrument is communication class compatible.

### GP-IB communication (when connected to the Z3000) (p. 24)

- Commands common to IEEE-488-2 1987 (requirement) can be used.
- The instrument complies with the following standard. (Compliance standard: IEEE-488.1 1987)
- The instrument has been designed with reference to the following standard. (Reference standard: IEEE-488.2 1987)

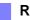

### RS-232C communication (when connected to the Z3001) (p. 26)

Printer can be connected to enable printing measurement values and screens.

LAN communication (when connected to the Z3002) (p. 29)

Command control using the TCP/IP protocol is possible.

• Always turn both devices OFF when connecting and disconnecting an interface connector. Otherwise, an electric shock accident may occur.

- To avoid damage to the instrument, do not short-circuit the terminal and do not input voltage to the terminal.
- Failure to fasten the connectors properly may result is sub-specification performance or damage to the equipment.

# 3.2 USB Settings and Connection

**NOTE** To connect the instrument to a computer the first time, a dedicated USB driver must be installed. Before connecting the instrument to the computer, install the USB driver.

The USB driver can be downloaded from the bundled CD, or our web site. (http://www.hioki.com)

The USB driver is compatible with the Windows XP (32-bit version), Windows Vista (32-bit, 64-bit version), and Windows 7 (32-bit, 64-bit version) operating systems.

Additionally, do not put the computer into the sleep state while the instrument is connected to the computer.

# **Setting USB**

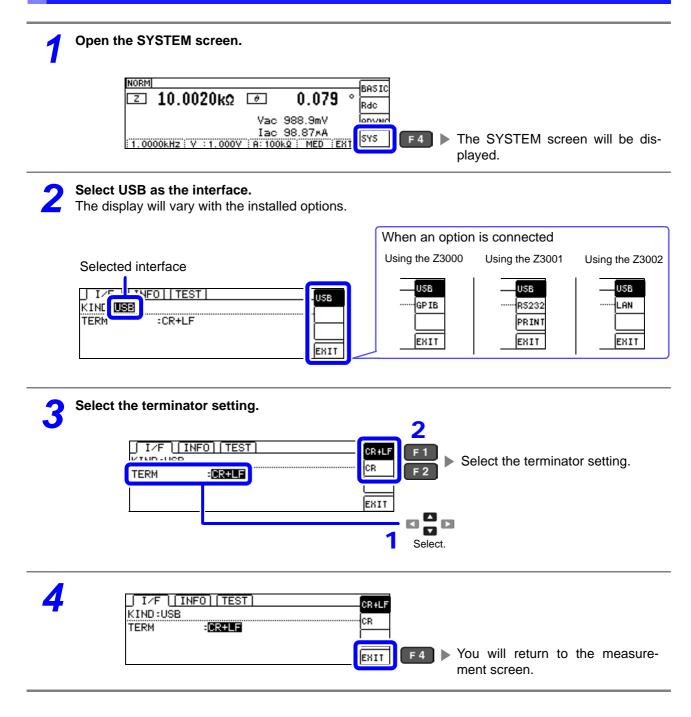

# **Connecting the USB Cable**

Connect a USB cable (commercially available USB cable) to the USB port of the instrument.

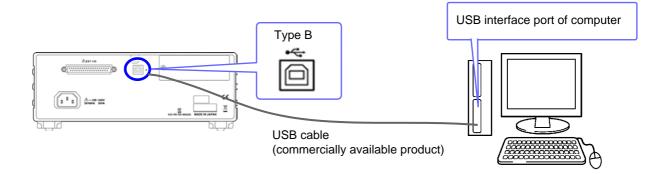

• To avoid faults, do not disconnect or reconnect the USB cable during instrument operation.

 Connect the instrument and the computer to a common earth ground. Using different grounds could result in potential difference between the instrument and the computer. Potential difference on the USB cable can result in malfunctions and faults.

# 3.3 GP-IB Connection and Settings (when connected to the Z3000)

## **Connecting the GP-IB Cable**

Connect the GP-IB cable to the GP-IB connector.

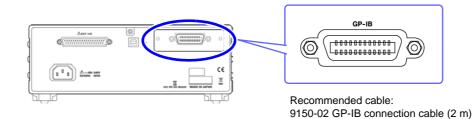

# **Setting GP-IB**

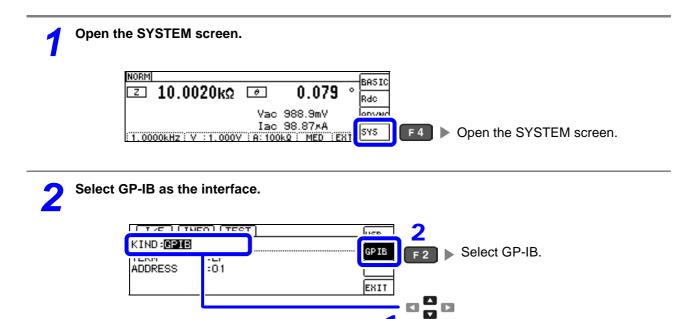

Select.

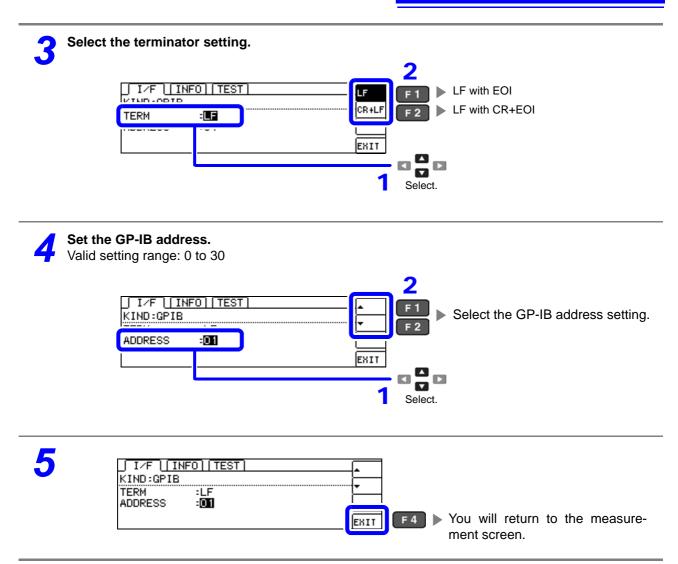

# 3.4 RS-232C Connection and Settings (when connected to the Z3001)

## **Connecting the RS-232C Cable**

Connect the RS-232C cable to the RS-232C connector. (Recommended cable: 9637 RS-232C cable)

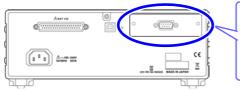

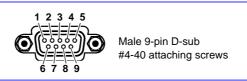

To connect the instrument to a controller (DTE), use a <u>**crossover cable**</u> compatible with the connectors on both the instrument and the controller. The I/O connector is a DTE (Data Terminal Equipment) configuration.

| Connector (D-sub)<br>Pin No. | Interchange Circuit<br>Name | CCITT<br>Circuit No. | EIA<br>Abbreviation | JIS<br>Abbreviation | Common<br>Abbreviation |
|------------------------------|-----------------------------|----------------------|---------------------|---------------------|------------------------|
| 1                            | Unused                      |                      |                     |                     |                        |
| 2                            | Received Data               | 104                  | BB                  | RD                  | RxD                    |
| 3                            | Transmitted Data            | 103                  | BA                  | SD                  | TxD                    |
| 4                            | Data Terminal Ready         | 108/2                | CD                  | ER                  | DTR                    |
| 5                            | Signal Ground               | 102                  | AB                  | SG                  | GND                    |
| 6                            | Unused                      |                      |                     |                     |                        |
| 7                            | Request to Send             | 105                  | CA                  | RS                  | RTS                    |
| 8                            | Clear to Send               | 106                  | СВ                  | CS                  | CTS                    |
| 9                            | Unused                      |                      |                     |                     |                        |

### Example: Connecting to a DOS/V PC

Specification: D-sub 9-pin female and female connector, reverse connection

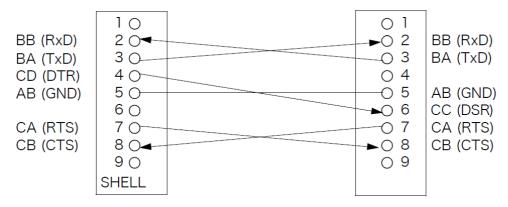

**NOTE** Hardware control will not work properly if you use a cable that has CA(RTS) and CB(CTS) short-circuited.

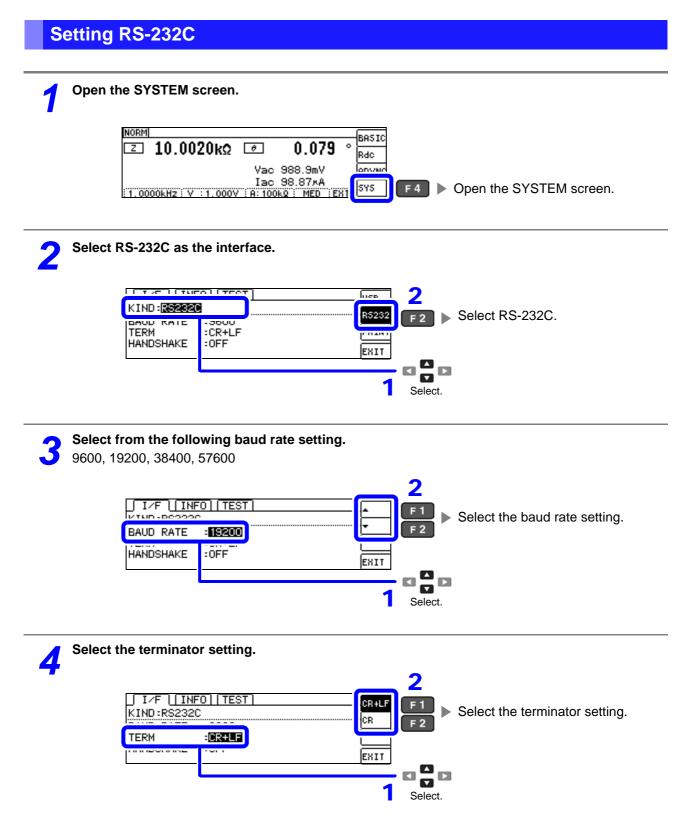

27

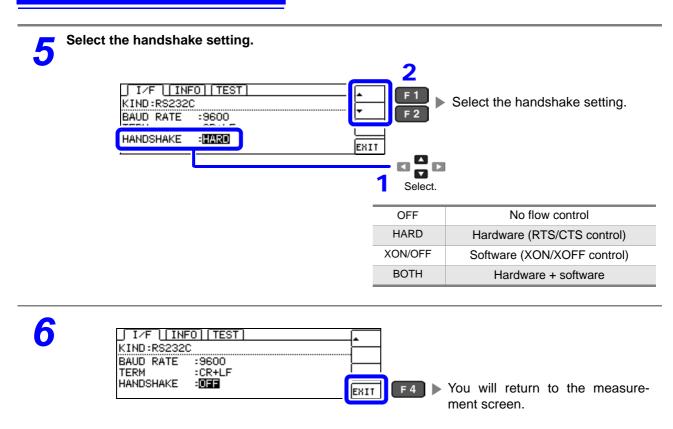

# 3.5 LAN Settings and Connection (when connected to the Z3002)

## **LAN Settings**

You can perform command control using the TCP/IP protocol. Set the instrument to match your network environment in advance.

- Make these settings before connecting to a network. Changing settings while connected can duplicate IP addresses of other network devices, and incorrect address information may otherwise be presented to the network.
  - The instrument does not support DHCP (automatic IP address assignment) on a network.

#### **Setting Items**

| IP address      | Identifies each device connected on a network.<br>Each network device must be set to a unique address.<br>The instrument supports IP version 4, with IP addresses indicated as four decimal octets, e.g.,<br>"192.168.0.1".                                                                                                    |
|-----------------|----------------------------------------------------------------------------------------------------|
| Subnet mask     | This setting is for separating the IP address into the network address that indicates the network and the host address that indicates the instrument. On this instrument, the subnet mask is represented as four decimal numbers separated by ". " such as "255.255.255.0."                                                        |
| Default Gateway | When the computer and instrument are on different but overlapping networks (subnets), this IP ad-<br>dress specifies the device to serve as the gateway between the networks.<br>If the computer and instrument are connected one-to-one, no gateway is used, and the instrument's<br>default setting "0.0.0.0" can be kept as is. |

### **Network Environment Configuration**

#### Example 1. Connecting the instrument to an existing network

When connecting the instrument to an existing network, the network settings need to be confirmed in advance.

An IP address which is not the same as that of another network device needs to be assigned. Confirm the following items with the network administrator, and write them down.

| IP Address<br>Subnet Mask<br>Default Gateway | <br>  | <br>  |
|----------------------------------------------|-------|-------|
|                                              | <br>· | <br>· |

### Example 2. Connecting multiple instruments to a single computer using a hub

When building a local network with no outside connection, the following private IP addresses are recommended.

Example of private IP address:

IP Address ......Computer: 192.168.0.100

Instrument: 192.168.0.1, 192.168.0.2, 192.168.0.3...

(Set an IP address that differs from that of other network devices.)

Subnet Mask......255.255.255.0 Default Gateway ......OFF(0.0.0.0)

### Example 3. Connecting one instrument to a single computer using the 9642 LAN Cable

Instrument: 192.168.0.1 (Set to a different IP address than the computer.)

Subnet Mask......255.255.255.0 Default Gateway ......OFF(0.0.0.0) 3.5 LAN Settings and Connection (when connected to the Z3002)

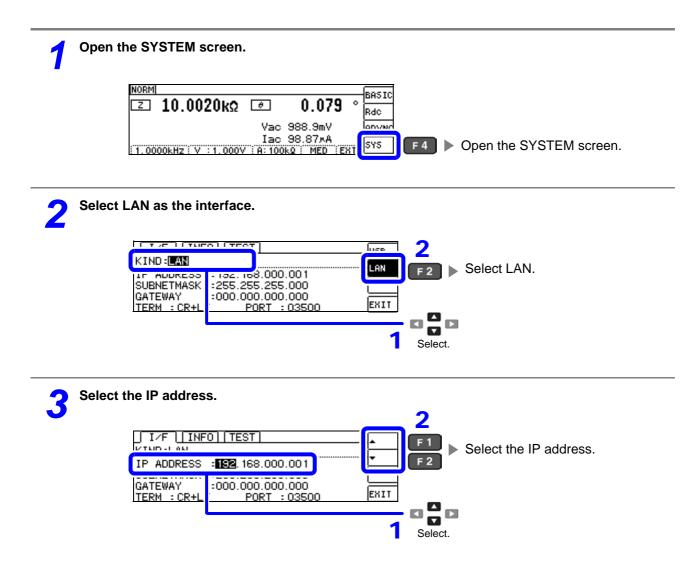

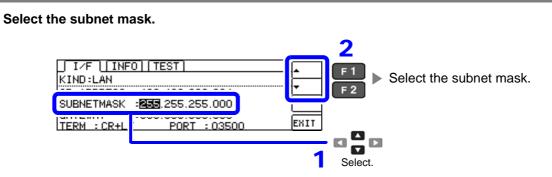

Δ

| NOTE Any of the following 30 subnet masks can be set for the instrument |                 |                                      |                 |  |  |  |  |
|-------------------------------------------------------------------------|-----------------|--------------------------------------|-----------------|--|--|--|--|
| 128.000.000.000                                                         | 255.128.000.000 | 255.255.128.000                      | 255.255.255.128 |  |  |  |  |
| 192.000.000.000                                                         | 255.192.000.000 | 255.255.192.000                      | 255.255.255.192 |  |  |  |  |
| 224.000.000.000                                                         | 255.224.000.000 | 255.255.224.000                      | 255.255.255.224 |  |  |  |  |
| 240.000.000.000                                                         | 255.240.000.000 | 255.255.240.000                      | 255.255.255.240 |  |  |  |  |
| 248.000.000.000                                                         | 255.248.000.000 | 255.255.248.000                      | 255.255.255.248 |  |  |  |  |
| 252.000.000.000                                                         | 255.252.000.000 | 255.255.252.000                      | 255.255.255.252 |  |  |  |  |
| 254.000.000.000                                                         | 255.254.000.000 | 255.255.254.000                      |                 |  |  |  |  |
| 255.000.000.000                                                         | 255.255.000.000 | 255.255.255.000<br>(Initial setting) |                 |  |  |  |  |

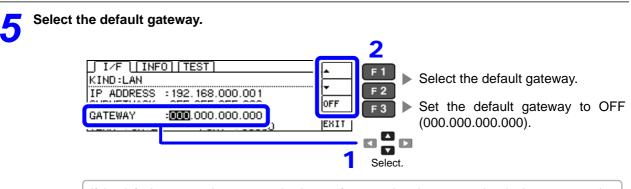

If the default gateway does not need to be set, for example, when connecting the instrument and computer on a one-to-one basis using a cross cable, leave this set to OFF.

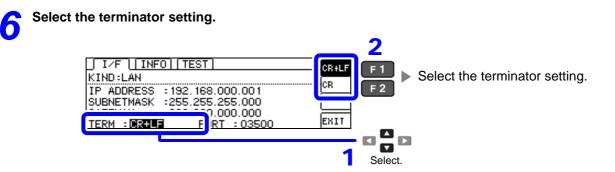

31

3.5 LAN Settings and Connection (when connected to the Z3002)

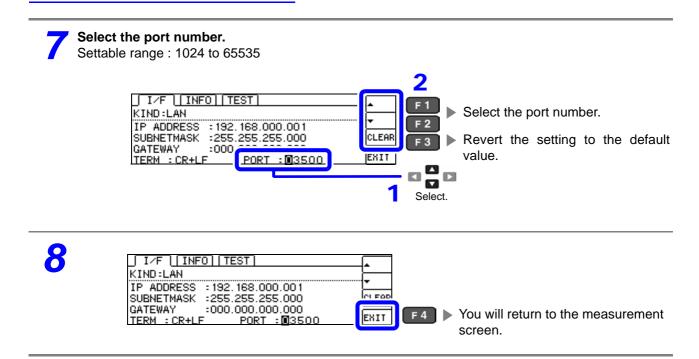

## **Connecting a LAN Cable**

Use a LAN cable to connect the instrument and computer.

#### **Required items:**

When connecting the instrument to an existing network (prepare any of the following):

- Straight-through Cat 5, 100BASE-TX-compliant Ethernet cable (up to 100 m, commercially available).
- For 10BASE communication, a 10BASE-T-compliant cable may also be used.
- Hioki 9642 LAN Cable (option)

(A cross adapter cannot be used.)

When connecting one instrument to a single computer (prepare one of the following):

- 100BASE-TX-compliant cross-over cable (up to 100 m)
- 100BASE-TX-compliant straight-through cable with cross-over adapter (up to 100 m)
- Hioki 9642 LAN Cable (option)

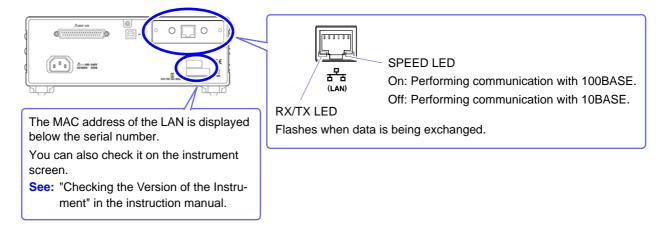

## When connecting the instrument to a single computer (connect the instrument to the computer)

Connecting with the 9642 LAN Cable and crossover adapter (supplied with the 9642)

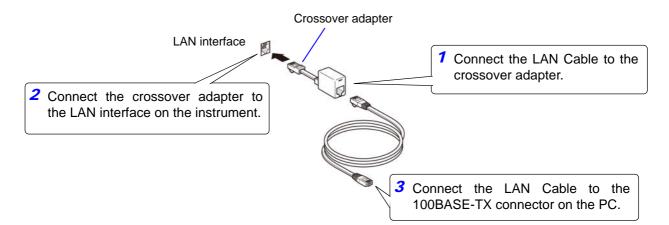

# 3.6 Remote Mode

When you connect a device to an interface and start communication, the mode becomes remote mode (remote operation state) and the keys on the LCD are disabled.

#### **Remote status**

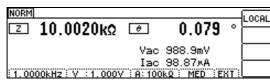

**F1** Keys other than [F1] are disabled.

## **Canceling Remote Mode**

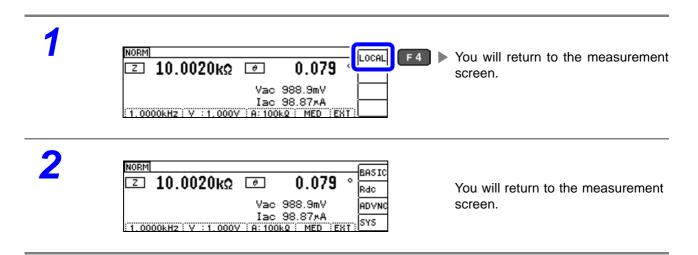

# Model IM3533/ IM3533-01/ IM3590 Connection and Setting Chapter 4

# 4.1 Overview of Communication

You can control the instrument with communication commands from a computer via the USB, GP-IB, RS-232C and LAN interfaces.

There are the following four communication methods. To enable communication, the communication conditions need to be set on the instrument.

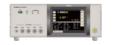

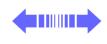

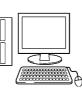

## USB communication (p. 37)

The instrument is communication class compatible.

#### GP-IB communication (when connected to the Z3000) (p. 39)

- Commands common to IEEE-488-2 1987 (requirement) can be used.
- The instrument complies with the following standard. (Compliance standard: IEEE-488.1 1987)
- The instrument has been designed with reference to the following standard. (Reference standard: IEEE-488.2 1987)

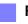

#### RS-232C communication (when connected to the Z3001) (p. 41)

Printer can be connected to enable printing measurement values and screens.

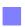

LAN communication (when connected to the Z3002) (p. 43)

Command control using the TCP/IP protocol is possible.

• Always turn both devices OFF when connecting and disconnecting an interface connector. Otherwise, an electric shock accident may occur.

- To avoid damage to the instrument, do not short-circuit the terminal and do not input voltage to the terminal.
- Failure to fasten the connectors properly may result is sub-specification performance or damage to the equipment.

## Screen Displayed while Setting Interfaces

When you set an interface, the icon for the set interface is displayed on the right side of the screen.

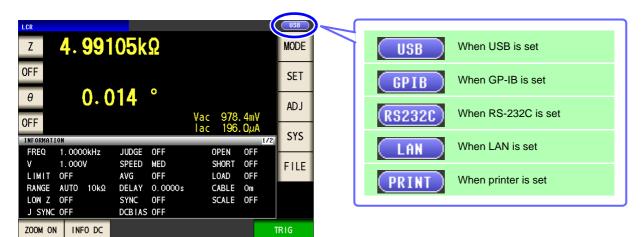

# 4.2 USB Settings and Connection

NOTETo connect the instrument to a computer the first time, a dedicated USB driver must be installed.Before connecting the instrument to the computer, install the USB driver.The USB driver can be downloaded from the bundled CD, or our web site.(http://www.hioki.com)The USB driver is compatible with the Windows XP (32-bit version), Windows Vista (32-bit, 64-bit version), and Windows 7 (32-bit, 64-bit version) operating systems.Additionally, do not put the computer into the sleep state while the instrument is connected to the

**Setting USB** 

computer.

The display will vary with the installed options.

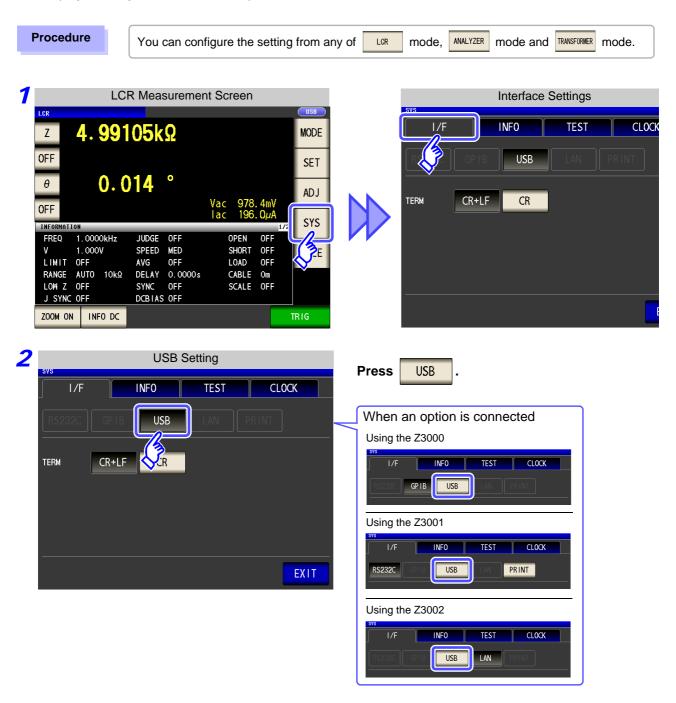

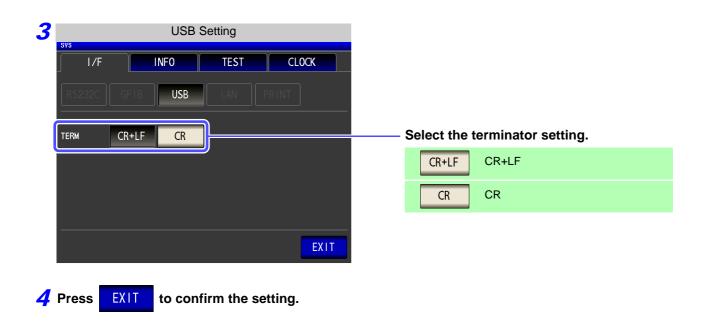

## **Connecting the USB Cable**

Connect a USB cable (commercially available USB cable) to the USB port of the instrument.

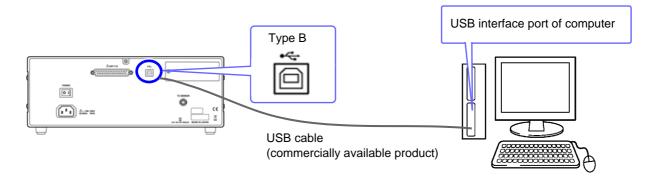

• To avoid faults, do not disconnect or reconnect the USB cable during instrument operation.

 Connect the instrument and the computer to a common earth ground. Using different grounds could result in potential difference between the instrument and the computer. Potential difference on the USB cable can result in malfunctions and faults.

# 4.3 GP-IB Connection and Settings (when connected to the Z3000)

# **Connecting the GP-IB Cable**

Connect the GP-IB cable to the GP-IB connector.

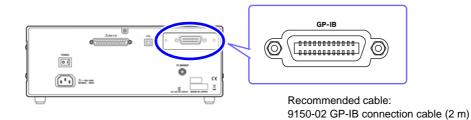

# **Setting GP-IB**

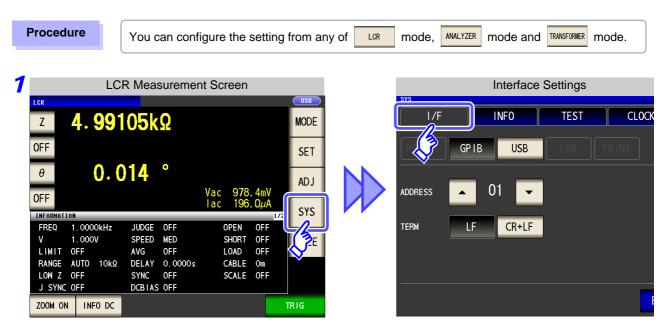

| 2 | GPIB Setting                                            |                                                                      |
|---|---------------------------------------------------------|----------------------------------------------------------------------|
|   | I/F INFO TEST CLOCK                                     |                                                                      |
|   |                                                         | Press GPIB .                                                         |
|   | address 01 -                                            |                                                                      |
|   |                                                         |                                                                      |
|   |                                                         |                                                                      |
|   | EXIT                                                    |                                                                      |
|   |                                                         |                                                                      |
|   |                                                         |                                                                      |
| 3 | GPIB Setting                                            |                                                                      |
| 3 | GPIB Setting  I/F INFO TEST CLOCK                       |                                                                      |
| 3 | SYS                                                     |                                                                      |
| 3 | I/F INFO TEST CLOCK                                     | Use ▲ or ▼ to set the GP-IB address.                                 |
| 3 | svs<br>I/F INFO TEST CLOCK<br>RS232C GP1B USB LAN PRINT | Use or v to set the GP-IB address.<br>Select the terminator setting. |
| 3 | SYS                                                     |                                                                      |
| 3 | SYS                                                     | Select the terminator setting.                                       |

**4** Press **EXIT** to confirm the setting.

# 4.4 RS-232C Connection and Settings (when connected to the Z3001)

# Connecting the RS-232C Cable

Connect the RS-232C cable to the RS-232C connector. (Recommended cable: 9637 RS-232C cable)

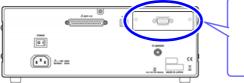

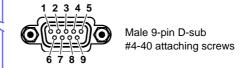

To connect the instrument to a controller (DTE), use a <u>crossover cable</u> compatible with the connectors on both the instrument and the controller. The I/O connector is a DTE (Data Terminal Equipment) configuration.

| Connector (D-sub)<br>Pin No. | Interchange Circuit<br>Name | CCITT<br>Circuit No. | EIA<br>Abbreviation | JIS<br>Abbreviation | Common<br>Abbreviation |
|------------------------------|-----------------------------|----------------------|---------------------|---------------------|------------------------|
| 1                            | Unused                      |                      |                     |                     |                        |
| 2                            | Received Data               | 104                  | BB                  | RD                  | RxD                    |
| 3                            | Transmitted Data            | 103                  | BA                  | SD                  | TxD                    |
| 4                            | Data Terminal Ready         | 108/2                | CD                  | ER                  | DTR                    |
| 5                            | Signal Ground               | 102                  | AB                  | SG                  | GND                    |
| 6                            | Unused                      |                      |                     |                     |                        |
| 7                            | Request to Send             | 105                  | CA                  | RS                  | RTS                    |
| 8                            | Clear to Send               | 106                  | СВ                  | CS                  | CTS                    |
| 9                            | Unused                      |                      |                     |                     |                        |

## Example: Connecting to a DOS/V PC

Specification: D-sub 9-pin female and female connector, reverse connection

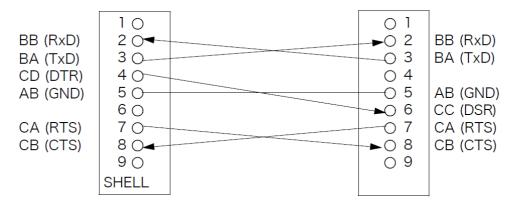

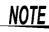

Hardware control will not work properly if you use a cable that has CA(RTS) and CB(CTS) - short-circuited.

| Setting R                                                                                              | RS-232C                                                                                                    |                                                                                                    |
|----------------------------------------------------------------------------------------------------|----------------------------------------------------------------------------------------------------|----------------------------------------------------------------------------------------------------|
| Procedure                                                                                              | You can configure the setting from any                                                                                                    | of LCR mode, ANALYZER mode and TRANSFORMER mode.                                                                                                    |
| LCR 4.99                                                                                               | CR Measurement Screen<br>105kΩ<br>014 °<br>Vac 978.4mV<br>Iac 196.0μA<br>SST<br>JUDGE OFF OPEN OFF<br>SPEED MED SHORT OFF<br>AVG OFF LOAD OFF                                                                                                    | Interface Settings                                                                                                    |
| RANGE AUTO 10k<br>LOW Z OFF 10k<br>SVS<br>I/F<br>RS232C<br>B<br>RATE 960<br>HANDSHAKE OFF<br>TERM CR+1 | Ω       DELAY       0.0000s       CABLE       Om         SYNC       OFF       SCALE       OFF         RS-232C       Settings         INFO       TEST       CLOCK         B       USB       LAN       PR INT         0       19200       38400       57600         HARD       XON/OFF       BOTH | TERM CR+LF CR<br>Press RS232C .                                                                                                    |
| SVS<br>I/F<br>RS232C<br>BAUD RATE<br>960<br>HANDSHAKE<br>OFF                                           |                                                                                                    | Select the baud rate setting.<br>Select the handshake setting.                                                                                                    |
| TERM CR+L                                                                                              | F CR EXIT                                                                                                    | X0N/0FF       Software (XON/XOFF control)         B0TH       Hardware + software         Select the terminator setting.         CR+LF       CR+LF         CR       CR |

# 4.5 LAN Settings and Connection (when connected to the Z3002)

## **LAN Settings**

You can perform command control using the TCP/IP protocol. Set the instrument to match your network environment in advance.

- Make these settings before connecting to a network. Changing settings while connected can duplicate IP addresses of other network devices, and incorrect address information may otherwise be presented to the network.
  - The instrument does not support DHCP (automatic IP address assignment) on a network.

#### **Setting Items**

| IP address      | Identifies each device connected on a network.<br>Each network device must be set to a unique address.<br>The instrument supports IP version 4, with IP addresses indicated as four decimal octets, e.g.,<br>"192.168.0.1".                                                                                                    |
|-----------------|----------------------------------------------------------------------------------------------------|
| Subnet mask     | This setting is for separating the IP address into the network address that indicates the network and the host address that indicates the instrument. On this instrument, the subnet mask is represented as four decimal numbers separated by ". " such as "255.255.255.0."                                                        |
| Default Gateway | When the computer and instrument are on different but overlapping networks (subnets), this IP ad-<br>dress specifies the device to serve as the gateway between the networks.<br>If the computer and instrument are connected one-to-one, no gateway is used, and the instrument's<br>default setting "0.0.0.0" can be kept as is. |

#### **Network Environment Configuration**

#### Example 1. Connecting the instrument to an existing network

When connecting the instrument to an existing network, the network settings need to be confirmed in advance.

An IP address which is not the same as that of another network device needs to be assigned. Confirm the following items with the network administrator, and write them down.

| IP Address<br>Subnet Mask | · |
|---------------------------|---|
| Default Gateway           |   |
|                           | · |

## Example 2. Connecting multiple instruments to a single computer using a hub

When building a local network with no outside connection, the following private IP addresses are recommended.

Example of private IP address:

IP Address ......Computer: 192.168.0.100

Instrument: 192.168.0.1, 192.168.0.2, 192.168.0.3...

(Set an IP address that differs from that of other network devices.)

Subnet Mask......255.255.255.0 Default Gateway ......OFF(0.0.0.0)

#### Example 3. Connecting one instrument to a single computer using the 9642 LAN Cable

Default Gateway ..... OFF(0.0.0.0)

#### 4.5 LAN Settings and Connection (when connected to the Z3002)

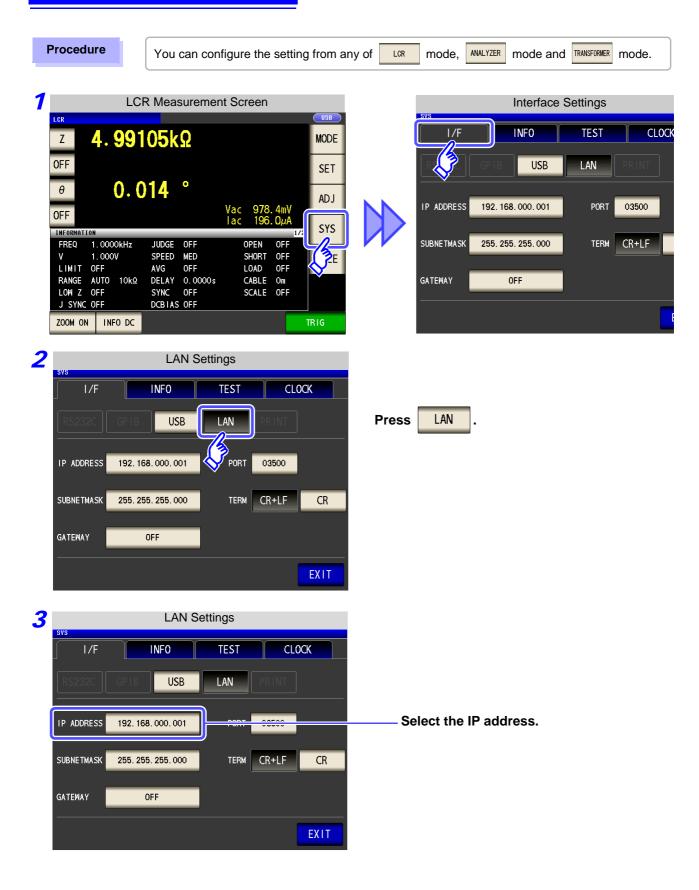

| IP address Settings                |       |                                               |
|------------------------------------|-------|-----------------------------------------------|
| sys                                | CLOCK |                                               |
|                                    | PRINT |                                               |
| IP ADDRESS 192. 168. 000. 001      |       | Use 🔺 or 💌 to set the IP address.             |
|                                    | CR    | Press <b>EXIT</b> to confirm the setting.     |
|                                    | Т     |                                               |
|                                    | EXIT  |                                               |
| 5 LAN Settings                     |       |                                               |
| I/F INFO TEST                      | CLOCK |                                               |
| RS232C GPIB USB LAN F              | PRINT |                                               |
| IP ADDRESS 192. 168. 000. 001 PORT | 03500 |                                               |
| SUBNETMASK 255. 255. 255. 000      |       | — Select the subnet mask.                     |
| GATEWAY                            |       |                                               |
|                                    | EXIT  |                                               |
| <b>6</b> Subnet mask Settings      |       |                                               |
| sys                                | CLOCK |                                               |
| RS232C GPIB USB LAN F              | PRINT |                                               |
| IP ADDRESS 255. 255. 000           |       | Use or to set the subnet mask,                |
|                                    |       | and press <b>EXIT</b> to confirm the setting. |
|                                    |       |                                               |
|                                    |       |                                               |
|                                    |       |                                               |

| NOTE Any of t   | he following 30 sub | net masks can be s                   | et for the instrument. |
|-----------------|---------------------|--------------------------------------|------------------------|
| 128.000.000.000 | 255.128.000.000     | 255.255.128.000                      | 255.255.255.128        |
| 192.000.000.000 | 255.192.000.000     | 255.255.192.000                      | 255.255.255.192        |
| 224.000.000.000 | 255.224.000.000     | 255.255.224.000                      | 255.255.255.224        |
| 240.000.000.000 | 255.240.000.000     | 255.255.240.000                      | 255.255.255.240        |
| 248.000.000.000 | 255.248.000.000     | 255.255.248.000                      | 255.255.255.248        |
| 252.000.000.000 | 255.252.000.000     | 255.255.252.000                      | 255.255.255.252        |
| 254.000.000.000 | 255.254.000.000     | 255.255.254.000                      |                        |
| 255.000.000.000 | 255.255.000.000     | 255.255.255.000<br>(Initial setting) |                        |

4.5 LAN Settings and Connection (when connected to the Z3002)

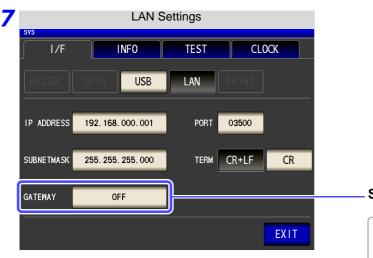

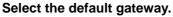

If the default gateway does not need to be set, for example, when connecting the instrument and computer on a one-to-one basis using a cross cable, leave this set to OFF.

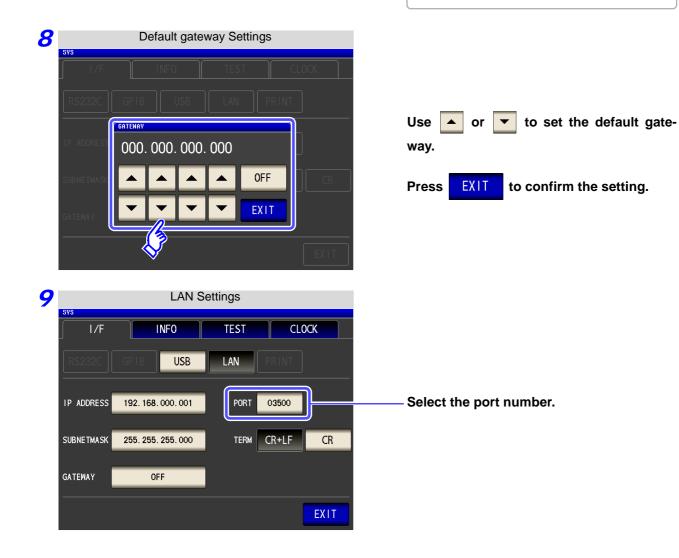

| 10 | Port number Settings                                                                                                    |                                                                                                    |
|----|----------------------------------------------------------------------------------------------------|----------------------------------------------------------------------------------------------------|
|    | SVS                                                                                                    | Use or to set the port number to use for communication commands.          Settable range : 1024 to 65535         Press EXIT         to confirm the setting. |
| 11 | LAN Settings                                                                                                    |                                                                                                    |
|    | RS232C GPIB USB LAN PRINT                                                                                                    |                                                                                                    |
|    | IP ADDRESS         192. 168. 000. 001         PORT         03500           SUBNETMASK         255. 255. 255. 000         TERM         CR+LF         CR | —— Select the terminator setting.                                                                                                    |
|    | GATEWAY OFF                                                                                                    | CR+LF CR+LF<br>CR CR                                                                                                    |
|    | EXIT                                                                                                    |                                                                                                    |

**12** Press **EXIT** to confirm the setting.

## **Connecting a LAN Cable**

Use a LAN cable to connect the instrument and computer.

#### **Required items:**

When connecting the instrument to an existing network (prepare any of the following):

- Straight-through Cat 5, 100BASE-TX-compliant Ethernet cable (up to 100 m, commercially available).
- For 10BASE communication, a 10BASE-T-compliant cable may also be used.
- Hioki 9642 LAN Cable (option) (A cross adapter cannot be used.)

When connecting one instrument to a single computer (prepare one of the following):

- 100BASE-TX-compliant cross-over cable (up to 100 m)
- 100BASE-TX-compliant straight-through cable with cross-over adapter (up to 100 m)
- Hioki 9642 LAN Cable (option)

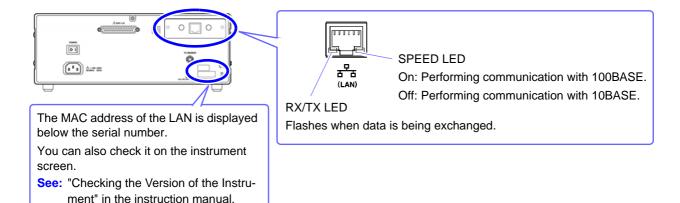

When connecting the instrument to a single computer (connect the instrument to the computer)

Connecting with the 9642 LAN Cable and crossover adapter (supplied with the 9642)

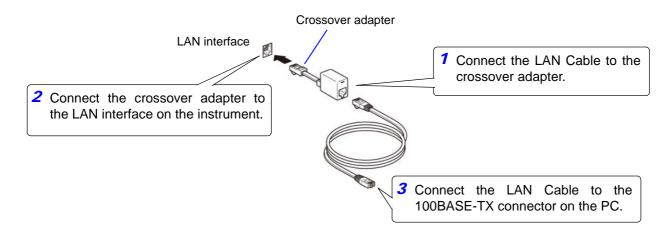

are disabled.

# 4.6 Remote Mode

When you connect a device to an interface and start communication, the mode becomes remote mode (remote operation state) and the keys on the LCD are disabled.

All of the keys except

|                     | F         | Remot  | e Mode  | State | ;    |       |       |
|---------------------|-----------|--------|---------|-------|------|-------|-------|
| LCR                 |           |        |         |       |      |       | USB   |
| z <b>4. 99105kΩ</b> |           |        |         |       |      | MODE  |       |
| OFF                 |           |        | •       |       |      |       | SET   |
| θ                   | 0.0       | 14     | •       | Vac   | 978. | . 4mV | ADJ   |
| OFF                 |           |        |         | ac    | 196. | .ΟμΑ  |       |
| INFORMATI           | ON        |        |         |       |      | 1/2   | 2 SYS |
| FREQ                | 1.0000kHz | JUDGE  | OFF     | 0     | PEN  | OFF   |       |
| V                   | 1.000V    | SPEED  | MED     | S     | HORT | OFF   | FILE  |
| LIMIT               | OFF       | AVG    | OFF     | L     | OAD  | OFF   |       |
| RANGE               | AUTO 10kΩ | DELAY  | 0.0000s | C     | ABLE | Om    |       |
| LOW Z               | OFF       | SYNC   | OFF     | S     | CALE | OFF   |       |
| J SYNC              | OFF       | DCBIAS | OFF     |       |      |       |       |
| ZOOM ON             | INFO DC   |        |         |       |      |       | LOCAL |

**Canceling Remote Mode** 

#### Procedure

| 7 |                                      |                                                | Lo                            | cal Stat                     | е                      |                         |          |
|---|--------------------------------------|------------------------------------------------|-------------------------------|------------------------------|------------------------|-------------------------|----------|
|   | LCR                                  |                                                |                               |                              |                        |                         | USB      |
|   | Z                                    | 4.991                                          | 05k                           | Ω                            |                        |                         | MODE     |
|   | OFF                                  |                                                |                               |                              |                        |                         | SET      |
|   | θ                                    | 0.0                                            | 14                            | •                            |                        |                         | AD J     |
|   | OFF                                  |                                                |                               |                              | Vac 978.<br>Lac 196.   | 4mV<br>Ova              |          |
|   | INFORMATI                            | ON                                             |                               |                              |                        | <u>0μ</u> Α<br>1/2      | SYS      |
|   | FREQ                                 | 1.0000kHz                                      | JUDGE                         | OFF                          | OPEN                   | OFF                     |          |
|   | V                                    | 1.000V                                         | SPEED                         | MED                          | SHORT                  | OFF                     | FILE     |
|   | LIMIT                                | OFF                                            | AVG                           | OFF                          | LOAD                   | OFF                     |          |
|   | RANGE                                | AUTO 10kΩ                                      | DELAY                         | 0.0000s                      | CABLE                  | Om                      |          |
|   | LOW Z                                | OFF                                            | SYNC                          | OFF                          | SCALE                  | OFF                     |          |
|   | J SYNC                               | OFF                                            | DCBIAS                        | OFF                          |                        |                         |          |
|   | ZOOM ON                              |                                                |                               |                              |                        |                         | LOCAL    |
|   | L                                    |                                                |                               |                              |                        |                         | <u> </u> |
|   |                                      |                                                |                               |                              |                        | , L                     | 3        |
| _ |                                      |                                                |                               |                              |                        |                         | 7        |
| 2 |                                      | LC                                             | R Mea                         | sureme                       | nt Screen              |                         |          |
|   | LCR                                  |                                                |                               |                              |                        |                         | USB      |
|   | Z                                    | <b>4.99</b> <sup>°</sup>                       | 105k                          | Ω                            |                        |                         | MODE     |
|   | OFF                                  |                                                |                               | _                            |                        |                         | SET      |
|   | θ                                    | 0.(                                            | )14                           | •                            |                        |                         |          |
|   |                                      |                                                |                               |                              | Vac 070                | AmM                     | ADJ      |
|   | OFF                                  |                                                |                               |                              | Vac 978<br>Jac 196     | . 4mV<br>. OµA          |          |
|   |                                      |                                                |                               |                              | Fuc 150                |                         | SYS      |
|   | INFORMAT                             | ION                                            |                               |                              |                        | 1/2                     | 010      |
|   | INFORMAT                             | 10N<br>1. 0000kHz                              | JUDGE                         | OFF                          | OPEN                   | 1/2<br>0FF              |          |
|   |                                      |                                                | JUDGE<br>SPEED                | OFF<br>MED                   | OPEN<br>SHORT          |                         |          |
|   | FREQ                                 | 1.0000kHz                                      |                               |                              |                        | OFF                     | FILE     |
|   | FREQ<br>V<br>LIMIT<br>RANGE          | 1.0000kHz<br>1.000V<br>OFF<br>AUTO 10kΩ        | SPEED<br>AVG<br>DELAY         | MED<br>OFF<br>0.0000s        | SHORT<br>LOAD<br>CABLE | OFF<br>OFF<br>OFF<br>Om |          |
|   | FREQ<br>V<br>LIMIT<br>RANGE<br>LOW Z | 1.0000kHz<br>1.000V<br>0FF<br>AUTO 10kΩ<br>0FF | SPEED<br>AVG<br>DELAY<br>SYNC | MED<br>OFF<br>0.0000s<br>OFF | SHORT<br>LOAD          | OFF<br>OFF<br>OFF       |          |
|   | FREQ<br>V<br>LIMIT<br>RANGE          | 1.0000kHz<br>1.000V<br>0FF<br>AUTO 10kΩ<br>0FF | SPEED<br>AVG<br>DELAY         | MED<br>OFF<br>0.0000s<br>OFF | SHORT<br>LOAD<br>CABLE | OFF<br>OFF<br>OFF<br>Om |          |

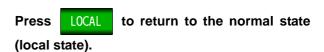

LOCAL

#### The measurement screen is redisplayed.

# Model IM7580 Connection and Setting Chapter 5

# 5.1 Overview of Communication

You can control the instrument with communication commands from a computer via the USB, GP-IB, RS-232C and LAN interfaces.

There are the following four communication methods. To enable communication, the communication conditions need to be set on the instrument.

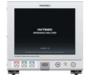

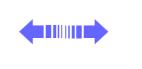

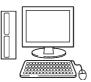

## USB communication (p. 53)

The instrument is communication class compatible.

## LAN communication (p. 55)

Command control using the TCP/IP protocol is possible.

#### GP-IB communication (when connected to the Z3000) (p. 61)

- Commands common to IEEE-488-2 1987 (requirement) can be used.
- The instrument complies with the following standard. (Compliance standard: IEEE-488.1 1987)
- The instrument has been designed with reference to the following standard. (Reference standard: IEEE-488.2 1987)

RS-232C communication (when connected to the Z3001) (p. 63)

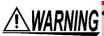

 Always turn both devices OFF when connecting and disconnecting an interface connector. Otherwise, an electric shock accident may occur.

- To avoid damage to the instrument, do not short-circuit the terminal and do not input voltage to the terminal.
- Failure to fasten the connectors properly may result is sub-specification performance or damage to the equipment.

## **Screen Displayed while Setting Interfaces**

When you set an interface, the icon for the set interface is displayed on the right side of the screen.

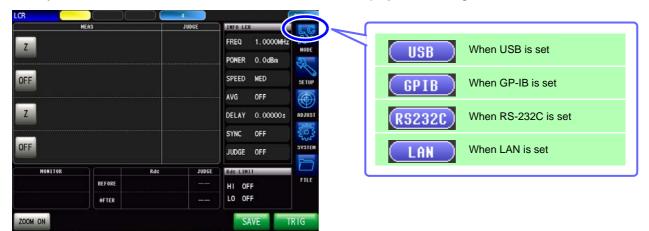

02 15:38:32

# 5.2 USB Settings and Connection

NOTETo connect the instrument to a computer the first time, a dedicated USB driver must be installed.<br/>Before connecting the instrument to the computer, install the USB driver.<br/>The USB driver can be downloaded from the bundled CD, or our web site.(http://www.hioki.com)<br/>The USB driver is compatible with the Windows Vista (32-bit, 64-bit version),Windows 7 (32-bit, 64-<br/>bit version) and Windows 8 (32-bit, 64-bit version) operating systems.<br/>Additionally, do not put the computer into the sleep state while the instrument is connected to the<br/>computer.

# **Setting USB**

The display will vary with the installed options.

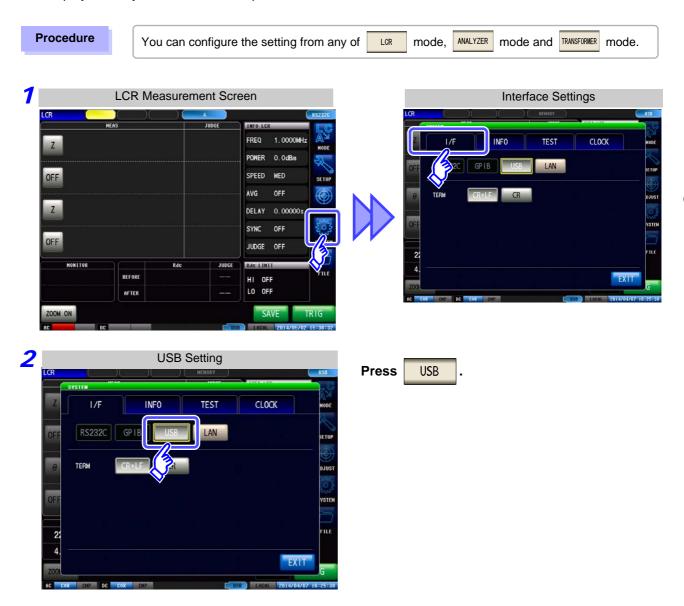

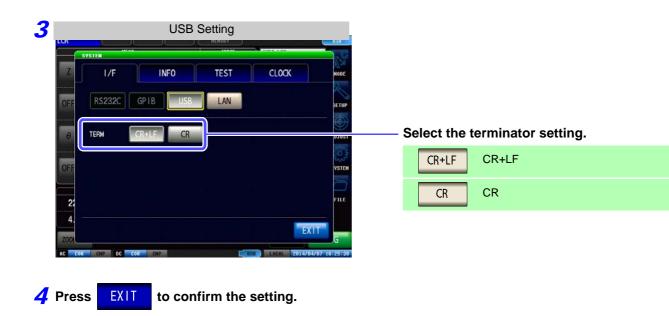

## **Connecting the USB Cable**

Connect a USB cable (commercially available USB cable) to the USB port of the instrument.

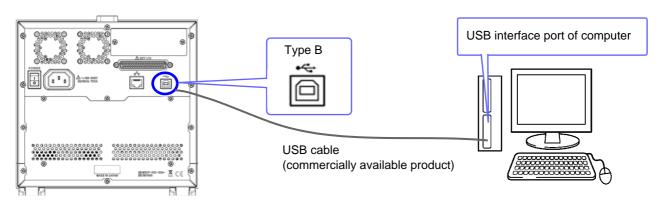

• To avoid faults, do not disconnect or reconnect the USB cable during instrument operation.

 Connect the instrument and the computer to a common earth ground. Using different grounds could result in potential difference between the instrument and the computer. Potential difference on the USB cable can result in malfunctions and faults.

# 5.3 LAN Settings and Connection

# **LAN Settings**

You can perform command control using the TCP/IP protocol. Set the instrument to match your network environment in advance.

- Make these settings before connecting to a network. Changing settings while connected can duplicate IP addresses of other network devices, and incorrect address information may otherwise be presented to the network.
  - The instrument does not support DHCP (automatic IP address assignment) on a network.

#### **Setting Items**

| IP address      | Identifies each device connected on a network.<br>Each network device must be set to a unique address.<br>The instrument supports IP version 4, with IP addresses indicated as four decimal octets, e.g.,<br>"192.168.0.1".                                                                                                    |
|-----------------|----------------------------------------------------------------------------------------------------|
| Subnet mask     | This setting is for separating the IP address into the network address that indicates the network and the host address that indicates the instrument. On this instrument, the subnet mask is represented as four decimal numbers separated by ". " such as "255.255.255.0."                                                        |
| Default Gateway | When the computer and instrument are on different but overlapping networks (subnets), this IP ad-<br>dress specifies the device to serve as the gateway between the networks.<br>If the computer and instrument are connected one-to-one, no gateway is used, and the instrument's<br>default setting "0.0.0.0" can be kept as is. |

#### **Network Environment Configuration**

#### Example 1. Connecting the instrument to an existing network

When connecting the instrument to an existing network, the network settings need to be confirmed in advance.

An IP address which is not the same as that of another network device needs to be assigned.

Confirm the following items with the network administrator, and write them down.

| IP Address                     |  |
|--------------------------------|--|
| Subnet Mask<br>Default Gateway |  |
| Delault Gateway                |  |

#### Example 2. Connecting multiple instruments to a single computer using a hub

When building a local network with no outside connection, the following private IP addresses are recommended.

Example of private IP address:

IP Address ......Computer: 192.168.0.100

Instrument: 192.168.0.1, 192.168.0.2, 192.168.0.3...

(Set an IP address that differs from that of other network devices.)

#### Example 3. Connecting one instrument to a single computer using the 9642 LAN Cable

Instrument: 192.168.0.1 (Set to a different IP address than the computer.)

Default Gateway ..... OFF(0.0.0.0)

| Procedure You can configur                                                                                                    | ure the setting from any of LCR mode, ANALYZER mode and TRANSFORMER mod                                                                                                    | le. |
|----------------------------------------------------------------------------------------------------|----------------------------------------------------------------------------------------------------|-----|
| 1       LCR Measurement Sc         Image: Control of the second science of the second science of the second sc                                                                                                    | Screen       Interface Settings         Image: Setting of FF       Image: Setting of FF         Image: Setting of FF       Image: Setting of FF         Image: Setting of FF |     |
| CR COR CHP DC COR CHP<br>COR CHP DC COR CHP<br>COR CHP COR CHP<br>COR CHP COR CHP<br>COR CHP COR CHP<br>COR CHP<br>COR CHP COR CHP<br>COR CHP COR CHP<br>COR CHP<br>COR CHP COR CHP<br>COR CHP<br>COR CHP |                                                                                                    |     |

57

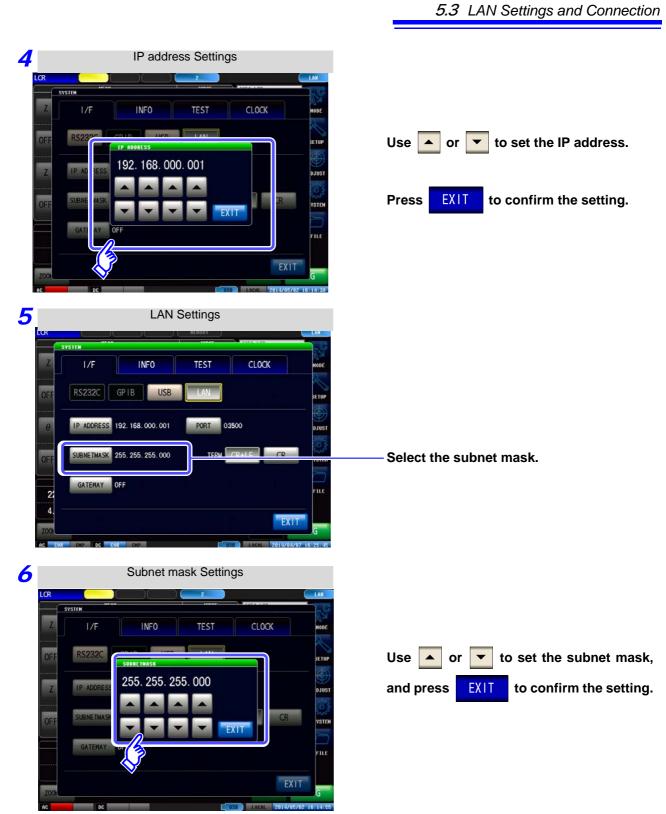

| NOTE Any of t   | he following 30 sub | net masks can be s                   | set for the instrument. |
|-----------------|---------------------|--------------------------------------|-------------------------|
| 128.000.000.000 | 255.128.000.000     | 255.255.128.000                      | 255.255.255.128         |
| 192.000.000.000 | 255.192.000.000     | 255.255.192.000                      | 255.255.255.192         |
| 224.000.000.000 | 255.224.000.000     | 255.255.224.000                      | 255.255.255.224         |
| 240.000.000.000 | 255.240.000.000     | 255.255.240.000                      | 255.255.255.240         |
| 248.000.000.000 | 255.248.000.000     | 255.255.248.000                      | 255.255.255.248         |
| 252.000.000.000 | 255.252.000.000     | 255.255.252.000                      | 255.255.255.252         |
| 254.000.000.000 | 255.254.000.000     | 255.255.254.000                      |                         |
| 255.000.000.000 | 255.255.000.000     | 255.255.255.000<br>(Initial setting) |                         |

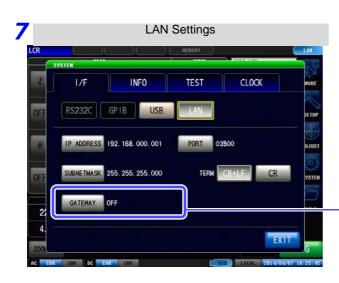

#### Select the default gateway.

If the default gateway does not need to be set, for example, when connecting the instrument and computer on a one-to-one basis using a cross cable, leave this set to OFF.

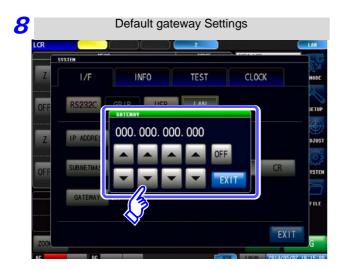

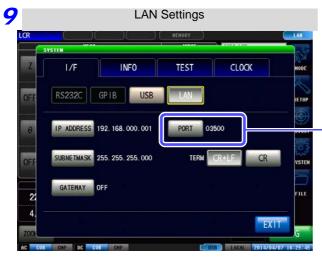

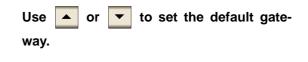

Press **EXIT** to confirm the setting.

#### Select the port number.

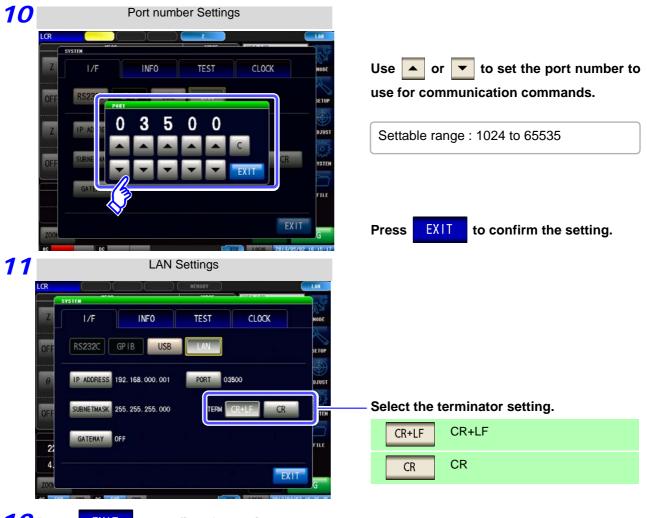

**12** Press **EXIT** to confirm the setting.

# **Connecting a LAN Cable**

Use a LAN cable to connect the instrument and computer.

#### **Required items:**

When connecting the instrument to an existing network (prepare any of the following):

- Straight-through Cat 5, 1000BASE-T-compliant Ethernet cable (up to 100 m, commercially available).
- For 100BASE/10BASE communication, a 100BASE-TX/10BASE-T-compliant cable may also be used.
- Hioki 9642 LAN Cable (option)

(A cross adapter cannot be used.)

When connecting one instrument to a single computer (prepare one of the following):

- 1000BASE-T-compliant cross-over cable (up to 100 m)
- 1000BASE-T-compliant straight-through cable with cross-over adapter (up to 100 m)
- Hioki 9642 LAN Cable (option)

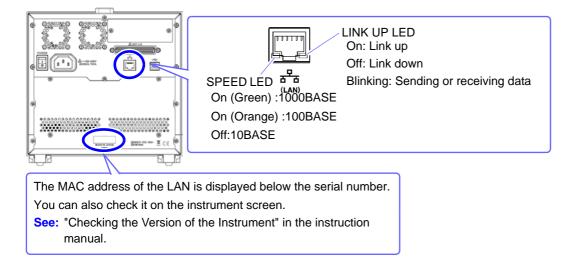

#### When connecting the instrument to a single computer (connect the instrument to the computer)

Connecting with the 9642 LAN Cable and crossover adapter (supplied with the 9642)

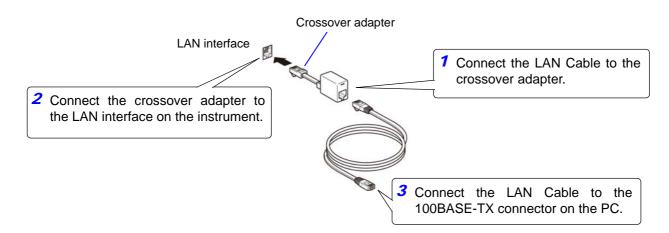

# 5.4 GP-IB Connection and Settings (when connected to the Z3000)

# **Connecting the GP-IB Cable**

Connect the GP-IB cable to the GP-IB connector.

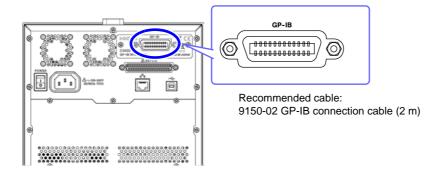

# **Setting GP-IB**

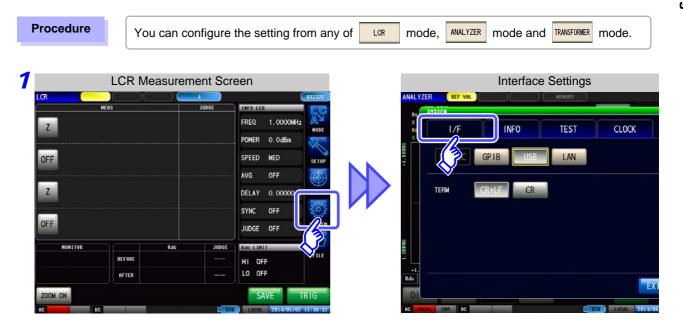

| 2 | GPIB Setting                             |                                                                             |
|---|------------------------------------------|-----------------------------------------------------------------------------|
|   | I/F INFO TEST CLOCK                      |                                                                             |
|   |                                          | Press GPIB .                                                                |
|   | address 01 -                             |                                                                             |
|   |                                          |                                                                             |
|   |                                          |                                                                             |
|   | EXIT                                     |                                                                             |
|   |                                          |                                                                             |
|   |                                          |                                                                             |
| 3 | GPIB Setting                             |                                                                             |
| 3 |                                          |                                                                             |
| 3 | SYS                                      |                                                                             |
| 3 | sys                                      | Use 🔺 or 💌 to set the GP-IB address.                                        |
| 3 | svs I/F INFO TEST CLOCK RS232C GP IB USB | Use or <b>v</b> to set the GP-IB address.<br>Select the terminator setting. |
| 3 | SYS                                      |                                                                             |
| 3 | SYS                                      | Select the terminator setting.                                              |

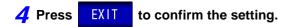

# 5.5 RS-232C Connection and Settings (when connected to the Z3001)

# Connecting the RS-232C Cable

Connect the RS-232C cable to the RS-232C connector. (Recommended cable: 9637 RS-232C cable)

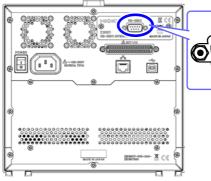

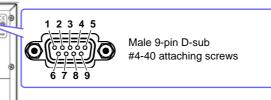

To connect the instrument to a controller (DTE), use a <u>crossover cable</u> compatible with the connectors on both the instrument and the controller. The I/O connector is a DTE (Data Terminal Equipment) configuration.

| Connector (D-sub)<br>Pin No. | Interchange Circuit<br>Name | CCITT<br>Circuit No. | EIA<br>Abbreviation | JIS<br>Abbreviation | Common<br>Abbreviation |
|------------------------------|-----------------------------|----------------------|---------------------|---------------------|------------------------|
| 1                            | Unused                      |                      |                     |                     |                        |
| 2                            | Received Data               | 104                  | BB                  | RD                  | RxD                    |
| 3                            | Transmitted Data            | 103                  | BA                  | SD                  | TxD                    |
| 4                            | Data Terminal Ready         | 108/2                | CD                  | ER                  | DTR                    |
| 5                            | Signal Ground               | 102                  | AB                  | SG                  | GND                    |
| 6                            | Unused                      |                      |                     |                     |                        |
| 7                            | Unused                      |                      |                     |                     |                        |
| 8                            | Unused                      |                      |                     |                     |                        |
| 9                            | Unused                      |                      |                     |                     |                        |

## Example: Connecting to a DOS/V PC

Specification: D-sub 9-pin female and female connector, reverse connection

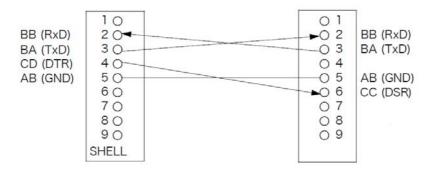

## 5.5 RS-232C Connection and Settings (when connected to the Z3001)

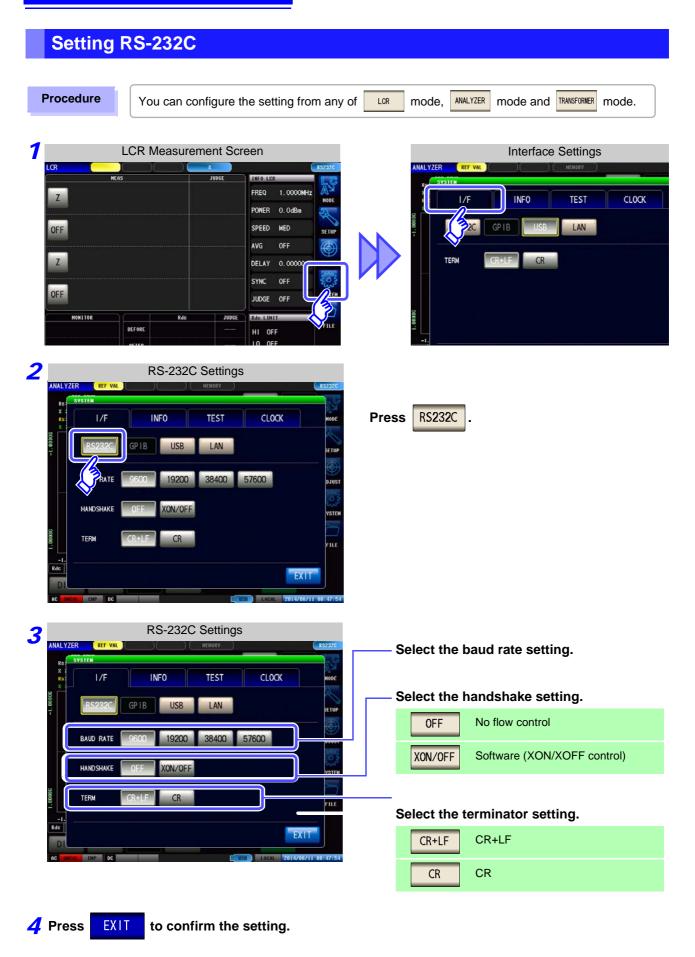

# 5.6 Remote Mode

When you connect a device to an interface and start communication, the mode becomes remote mode (remote operation state) and the keys on the LCD are disabled.

#### **Remote Mode State** 1.0000MHz FREQ POWER 0.0dBn SPEED MED SETU OFF AVG 0.00000s DELAY SYNC OFF SYST JUDGE OFF Rd FILI BEFORE HI OFF LO OFF AFTER SAVE LOCA

## **Canceling Remote Mode**

Procedure

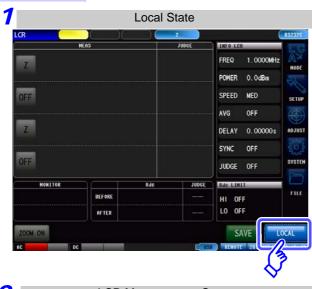

2 LCR Measurement Screen FREQ 1.0000MH; POWER 0.0dBn SPEED MED DFF OFF AVG 0.00000s DELAY SYNC OFF OFF JUDGE OFF MONITOR Rde JUDG Rdc LIMI FIL BEFORE HI OFF LO OFF AFTER SAVE TRI

All of the keys except LOCAL are disabled.

Press LOCAL to return to the normal state (local state).

The measurement screen is redisplayed.

# Appendix

# Appendix 1 Checking the USB Virtual COM Port

The instrument's USB interface supports communications-class performance, allowing control operations on par with RS-232C to be performed from a computer. When you connect the instrument to a computer and set its interface to USB, it will be recognized as a virtual COM port on the computer.

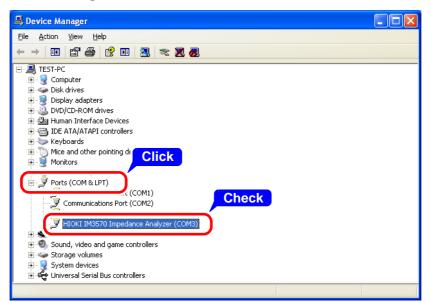

Check the COM number on the right of "HIOKI IM3570 Impedance Analyzer" port in the [Ports (COM & LPT)] list.

- When the IM3523, IM3533, IM3533-01, IM3590 and IM7580 : Check the COM number to the right of "HIOKI USB Device" in the [Ports (COM & LPT)] list.
- When the IM3570 : Check the COM number to the right of "HIOKI IM3570 Impedance Analyzer" in the [Ports (COM & LPT)] list.

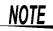

The procedure to start Device Manager differs depending on the version of the Windows operating system.

For details, refer to Help of the operating system.

#### **Device Manager starts.**

- Please visit our website at http://www.hioki.com for the following:
   Device of a set of a set
  - Regional contact information
  - The latest revisions of instruction manuals and manuals in other languages.
- Declarations of Conformity for instruments that comply with CE mark requirements.
- All reasonable care has been taken in the production of this manual, but if you find any points which are unclear or in error, please contact your supplier or the International Sales and Marketing Department at Hioki headquarters.
- In the interests of product development, the contents of this manual are subject to revision without prior notice.
- The content of this manual is protected by copyright. No reproduction, duplication or modification of the content is permitted without the authorization of Hioki E.E. Corporation.

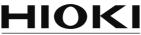

HIOKI E.E. CORPORATION

#### **Headquarters**

81 Koizumi, Ueda, Nagano 386-1192, Japan TEL +81-268-28-0562 FAX +81-268-28-0568 E-mail: os-com@hioki.co.jp (International Sales and Marketing Department)

# http://www.hioki.com/

#### **HIOKI USA CORPORATION**

E-mail: hioki@hiokiusa.com http://www.hiokiusa.com

HIOKI (Shanghai) Sales & Trading Co., Ltd. E-mail: info@hioki.com.cn http://www.hioki.cn

 HIOKI INDIA PRIVATE LIMITED

 E-mail: hioki@hioki.in
 http://www.hioki.in

HIOKI SINGAPORE PTE. LTD. E-mail: info@hioki.com.sg

1407

Edited and published by Hioki E.E. Corporation

Printed in Japan